**A review of ABE Manage My Case (MMC) setup, navigation, and functionality**

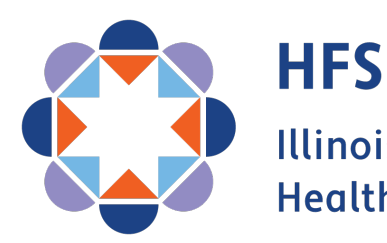

**Illinois Department of Healthcare and Family Services** 

## **Types of Assisters**

Different types of Assisters have different rights and responsibilities when helping others to submit Applications or manage their benefits in ABE; three options are available when assisting:

- **Community Partner** Registered or unregistered, social service agencies, MCOs, Providers. Gives them no additional rights in ABE or in talking to Caseworkers but does allow them to keep track of how many applications they have assisted with if they are registered. Certified Application Counselors or Navigators, trained on Medicaid and the Marketplace, may also be Community Partners. The goal of this group is to inform, educate and assist.
- **Authorized Representative**  Legal relationship that allows the Assister to act as if they are the individual for the purposes of Application submission and Medicaid and public benefits management. Caseworkers may speak with Approved Representatives about the Application/Case. The Approved Rep also receives all of the Notices that the Case HoH receives and can set up a MMC account.
- **HFS Application Agent** ABE Provider Portal Login. Assist users to apply and set-up MMC and submit apps through their AA User account in ABE. Customer completes an authorization form that allows the AA to speak with HFS/DHS Caseworkers. Allows AAs to check status of application in ABE and submit documents (short window). Also allows an organization access to the Medi system.

### **Can Assisters Create an MMC Account for a Customer?**

- HFS Application Agents/Assisters/MCOs *cannot* create MMC Accounts without the Customer present unless they have been designated as an Approved Representative and have the signed, required paperwork.
- Staff can *assist* the customer in setting up MMC Accounts and completing processes while using MMC, but the customer must sign any forms submitted through MMC.
- Staff should never keep the Customers User ID and password! It can be written down and given to the customer to keep, emphasizing that it should be stored securely.
- In order to communicate with Caseworkers, Application Agents assisting with applications [or renewals need to have customers complete the](https://hfs.illinois.gov/content/dam/soi/en/web/hfs/medicalprograms/allkids/akaa/documents/applicationagentcustomerauthorizationformtemplate.pdf) Application Agent Customer [Authorization Form.](https://hfs.illinois.gov/content/dam/soi/en/web/hfs/medicalprograms/allkids/akaa/documents/applicationagentcustomerauthorizationformtemplate.pdf)
- [Modelo de formulario de autorización para la solicitud de HFS Agent](https://hfs.illinois.gov/content/dam/soi/en/web/hfs/sitecollectiondocuments/modelauthorizationformforhfsapplicationagentspanish.pdf)

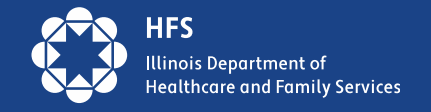

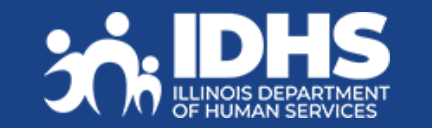

### **Top Eight Reasons Customers Call the Helpline**

- Account is locked
- Password problems
- Don't remember answers to secret questions
- Error message
- Trouble linking account
- Uploading documents
- Renewals
	- finding date
	- completing renewal
- Reporting changes using MMC

### **The 3 Cs of Manage My Case (MMC)**

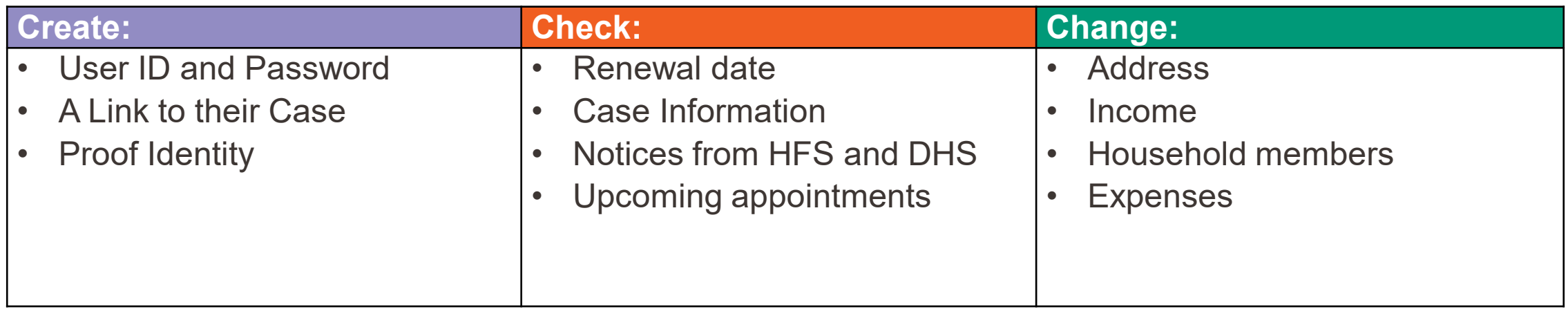

### **MMC is one of the easiest way for consumers to submit redeterminations!**

- MMC allows customers to make fewer visits to their local DHS office, stay informed on the status of their benefits, and manage their case information.
- We urge all agencies with customer contact and resources available to assist customers in setting up MMC accounts.

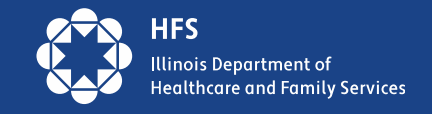

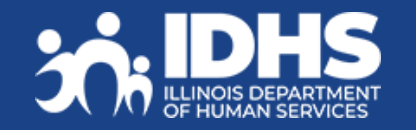

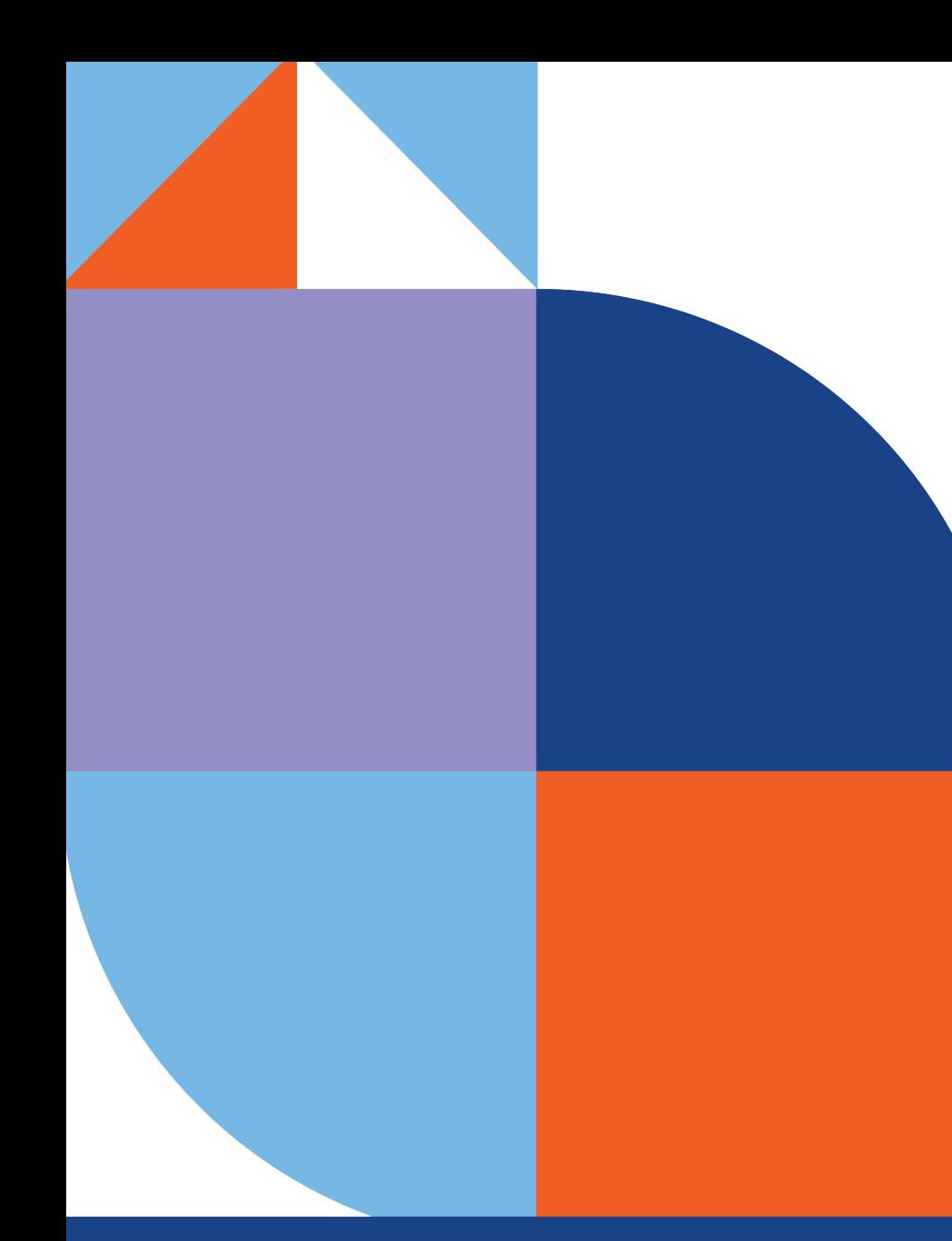

# **Create Manage My Case**

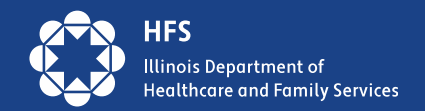

## **Create an Account: 3 Step Process**

- 1. Create a User ID and Password
- 2. Link the ABE User ID and password to case information
- 3. Complete Identity Verification, also called ID Proofing

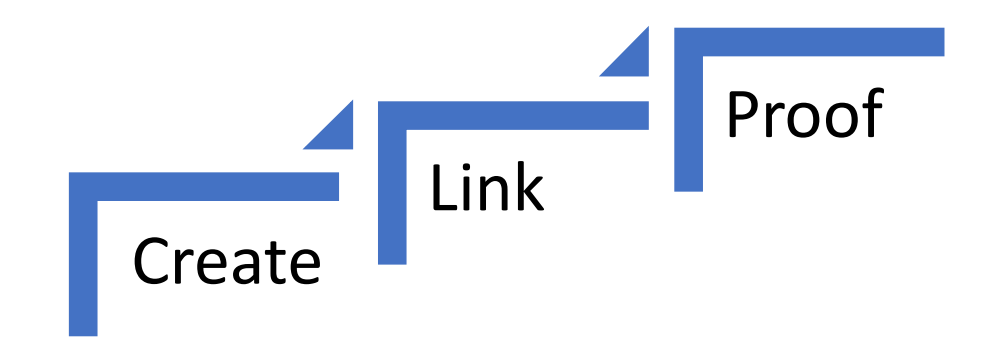

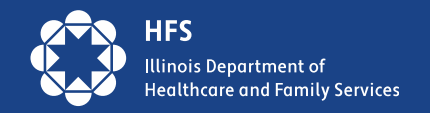

## **MMC Create**

Only the head of the case (aka HoH) can use Manage My Case in ABE.

If the customer created an ABE Profile to apply for benefits, they will use that login information.

New to ABE: Create an ABE User ID and password to access Manage My Case.

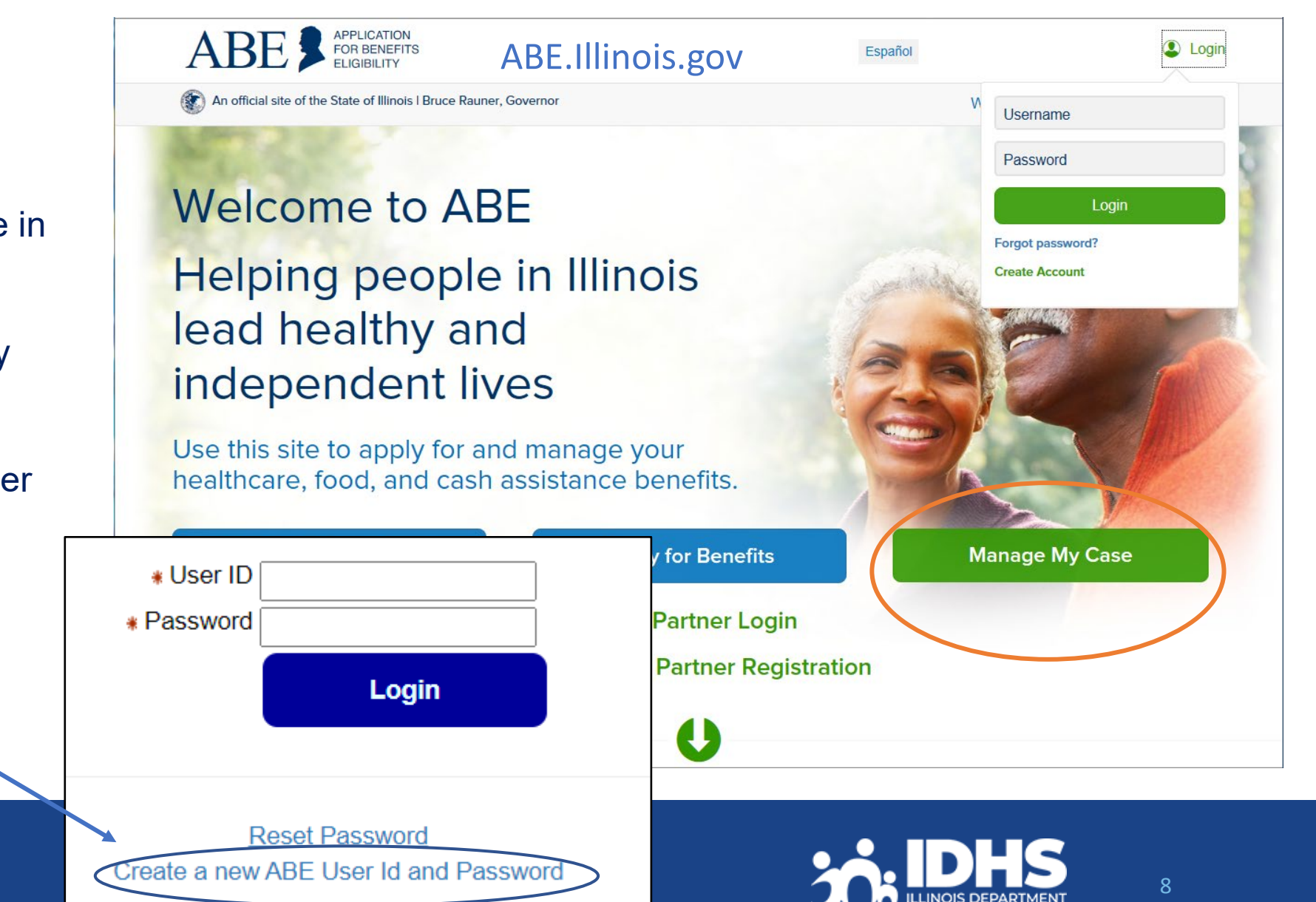

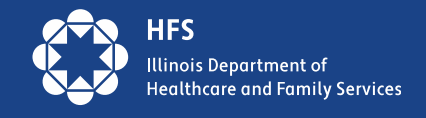

#### **Setting Up Your Account**

There are three more steps to setting up a secure account. Keep in mind that this is a secure website. By law, we must keep your information private and secure.

If you experience technical problems while using the site, Report Technical Difficulties.

Some items have a star (\*) next to them. You must fill these items in before you can create your account.

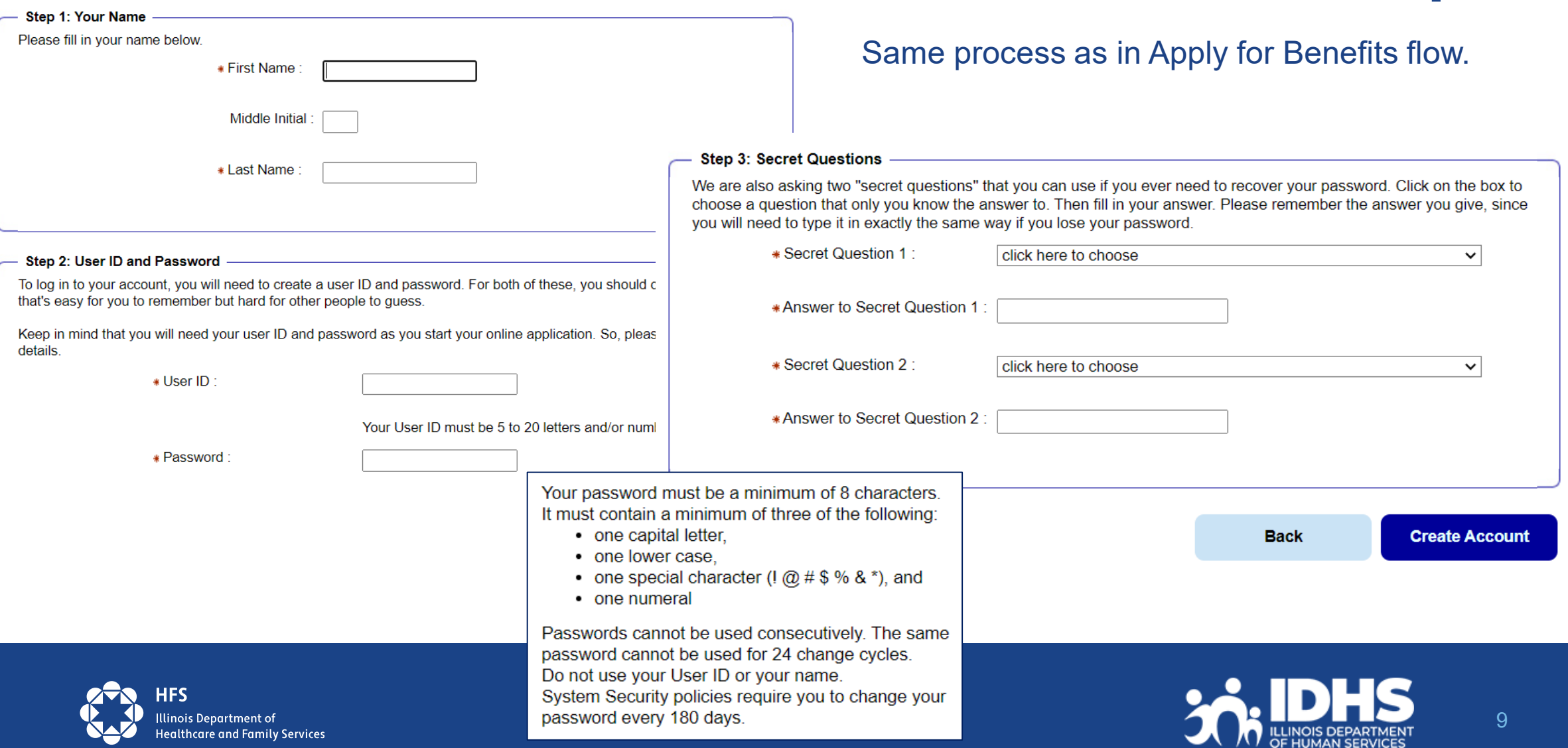

**ABE Account Set-up**

### **Create – Transitioning to ILogin in 2024**

- Customers will no longer create their accounts in ABE
- Initial access and setup will be a 3-step process: Create, Connect, Choose.

After the Create and Connect process a returning user will choose ABE Sign In for all subsequent Logins.

- ILogin will pop up customer enters User ID and password
- More information will be available as we get closer to the transition.

Users of abe.illinois.gov are required to create an ILogin account with the State of Illinois and an ABE profile.

- Create an ILogin Account: I do not have an lо ILogin account with State of Illinois.
- **Connect an ABE Profile: I am a first-time or**  $\circ$ existing ABE user and I have an ILogin Account.
- ABE Sign In: I have an ILogin account and  $\circ$ connected my ABE profile

An ABE Profile allows you to apply for and manage your SNAP, Cash and **Medical Benefits.** 

- $\checkmark$  Apply for more benefits or renew benefits
- √ Update your contact or household information
- $\checkmark$  Sign up for electronic notifications
- $\checkmark$  File and manage appeals
- Review notices about your ✓ case.

WARNING! THIS SYSTEM CONTAINS U.S GOVERNMENT INFORMATION. BY USING THIS INFORMATION SYSTEM. **CONSEN** PROPRIETARY INFORMATION OR DATA (ALL HEREINAFTER REFERRED TO AS "CONFIDENTIAL INFORMATION"), SUCH AS NATIONAL DIRECTORY OF NEW HIRE INFORMATION, PROTECTED HEALTH INFORMATION (HIPAA) OR PERSONALLY IDENTIFIABLE AUTHORIZED USE OF THE ARE CLIENT LOGIN IS FOR CUSTOMER APPLICATION AND CASE NOT BE RELEASED. COPIED OR DISCLOSED. IN WHOLE OR IN PART. UNLESS PROPERLY AUTHORIZED BY ILLINOIS DEPARTMENT OF HUMAN SERVICES (IDHS)/ ILLINOIS DEPARTMENT OF HEALTHCARE AND FAMILY SERVICES (IHFS).

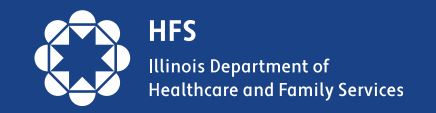

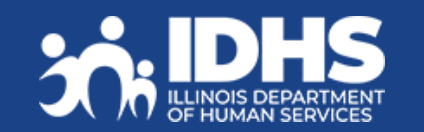

## **Linking an Account to a Case**

- After clicking the green Manage My Case box from the ABE homepage the customer will log in with User ID and password.
- Welcome or Case Summary screen will display
- Choose "Link Your Account" button.

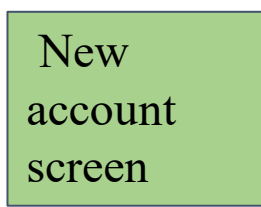

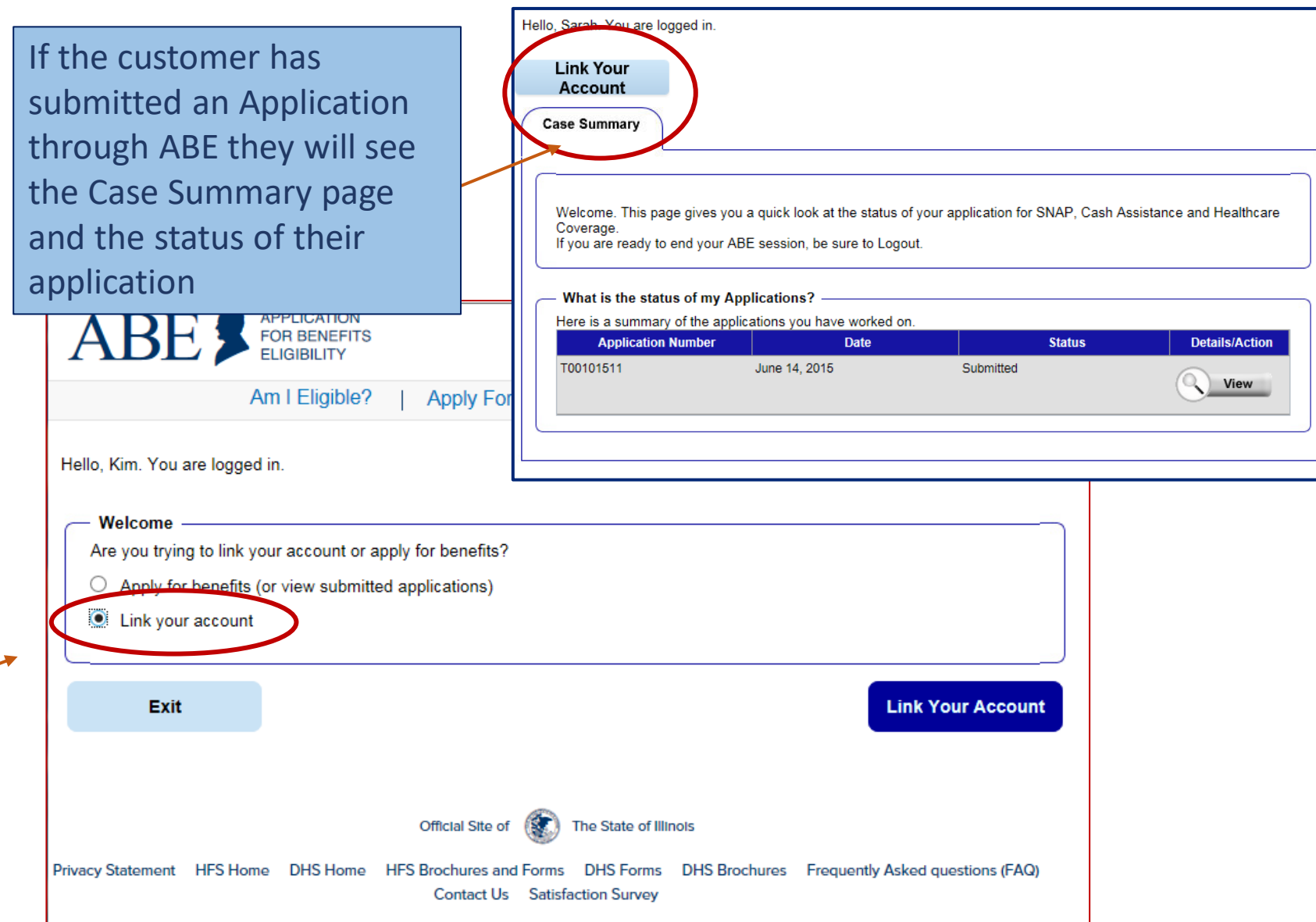

### **Linking an ABE Account to Case Information**

Customer enters Date of Birth and Individual ID *or* Social Security Number.

The Individual ID is a 10 -digit number listed in the top right corner of the Notice of Decision Letter.

This is not the same as the Recipient Identification Number (RIN).

After linking, the customer may be asked to perform ID Proofing.

[DHS.ABE.Questions@Illinois.gov](mailto:DHS.ABE.Questions@Illinois.gov)

nois Department of ealthcare and Family Services

#### Linking your ABE Account to your case

This page should be used by individuals who have already applied or who have an existing SNAP/TANF/Medical/MSP case. If you would like to start a new application, please click here

If you have technical difficulties using this website please click here

Some items have a star (\*) next to them. You must fill these items in before you can go on to the next page.

Please follow the steps below to link your ABE Account to your case so that you can see if you are eligible for benefits and handle your account. ABE is a secure website run by the State of Illinois. By law, we must keep your information private and secure

#### Personal Information

First, please enter your date of birth and your Individual ID from your case. You can find your Individual ID on any letter you've received about your case. If you don't have your Individual ID, you can give us your Social Security number instead. (You only need to give your SSN if you do not have your Individual ID)

If you cannot locate your Individual ID and do not have your Social Security Number, please contact the Call Center at: (800) 843-6154 YYYY

> \*Date of Birth: If your birthday is March 31, 1960, type 03/31/1960.

\*Please Confirm Date of Birth: If your birthday is March 31, 1960, type 03/31/1960.

\*Individual ID (10 digits):

You can find your individual ID on any letter you've received about your case. If you don't have your Individual ID, you can give us your Social Security number in the box below.

If you cannot find your Individual ID please provide your Social Security Number

\*Social Security number:

\*Please Confirm Social Security number:

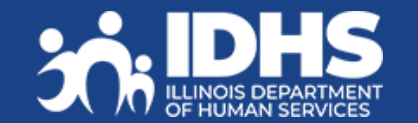

MМ

DD

DD.

 $\sim$   $\sim$   $\sim$   $\sim$ 

 $\sim$ 

YYYY

## **Identity Verification (ID Proofing)**

- If ID proofing was **not** completed when the customer submitted their application in ABE, ID Proofing **must** be completed **before** using MMC. ID Proofing is required only **once**.
- Three (3) ID Proofing services are available. They will be offered to the customer in the following order.
	- 1. Secretary of State (SoS) Verifies a SoIL Driver's License or State ID information.
	- 2. Experian Randomly generated questions based on previous addresses, tax data or ownership details.
	- 3. Manual ID Proofing Paper form process with DHS/HFS.

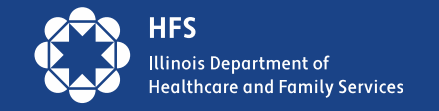

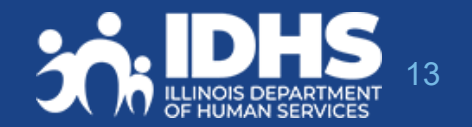

## **Identity Verification: Illinois Secretary of State**

- Beginning in March 2023, the IL Secretary of State process became available.
- SoS Identity Proofing is used in the Appy for Benefits process as well.

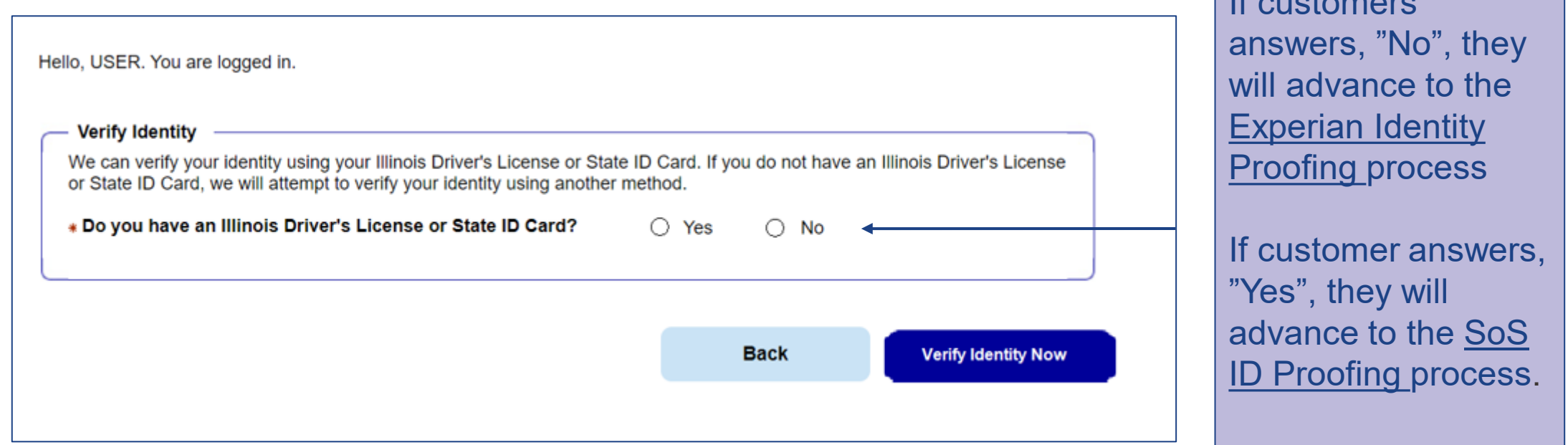

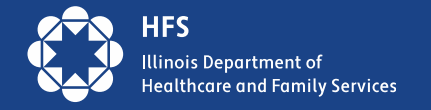

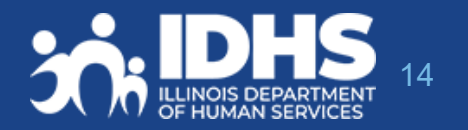

 $\mathbf{I}$  Customers  $\mathbf{I}$  customers and

# **Matching Information**

The user will be asked to enter multiple fields EXACTLY as they appear on their ID, including the License or ID Number.

If successful, customers will get a Thank you message and click Next to navigate to MMC Landing page.

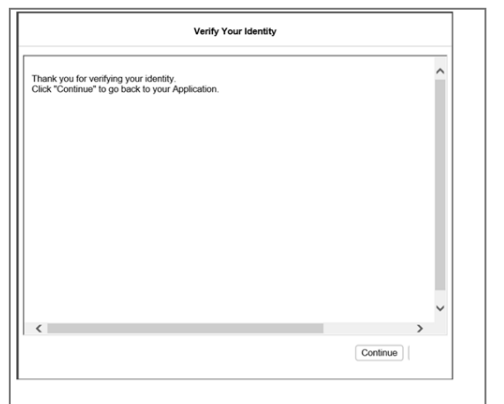

If unsuccessful, clicking next will navigate to Experian ID Proofing

Hello, USER. You are logged in.

#### Verify your Identity - Illinois Driver's License or State ID Card

Complete the Illinois Driver's License/State ID Details section below. Enter the information EXACTLY as shown on your Illinois Driver's License/State ID Card, including your middle name ONLY if it appears on your ID.

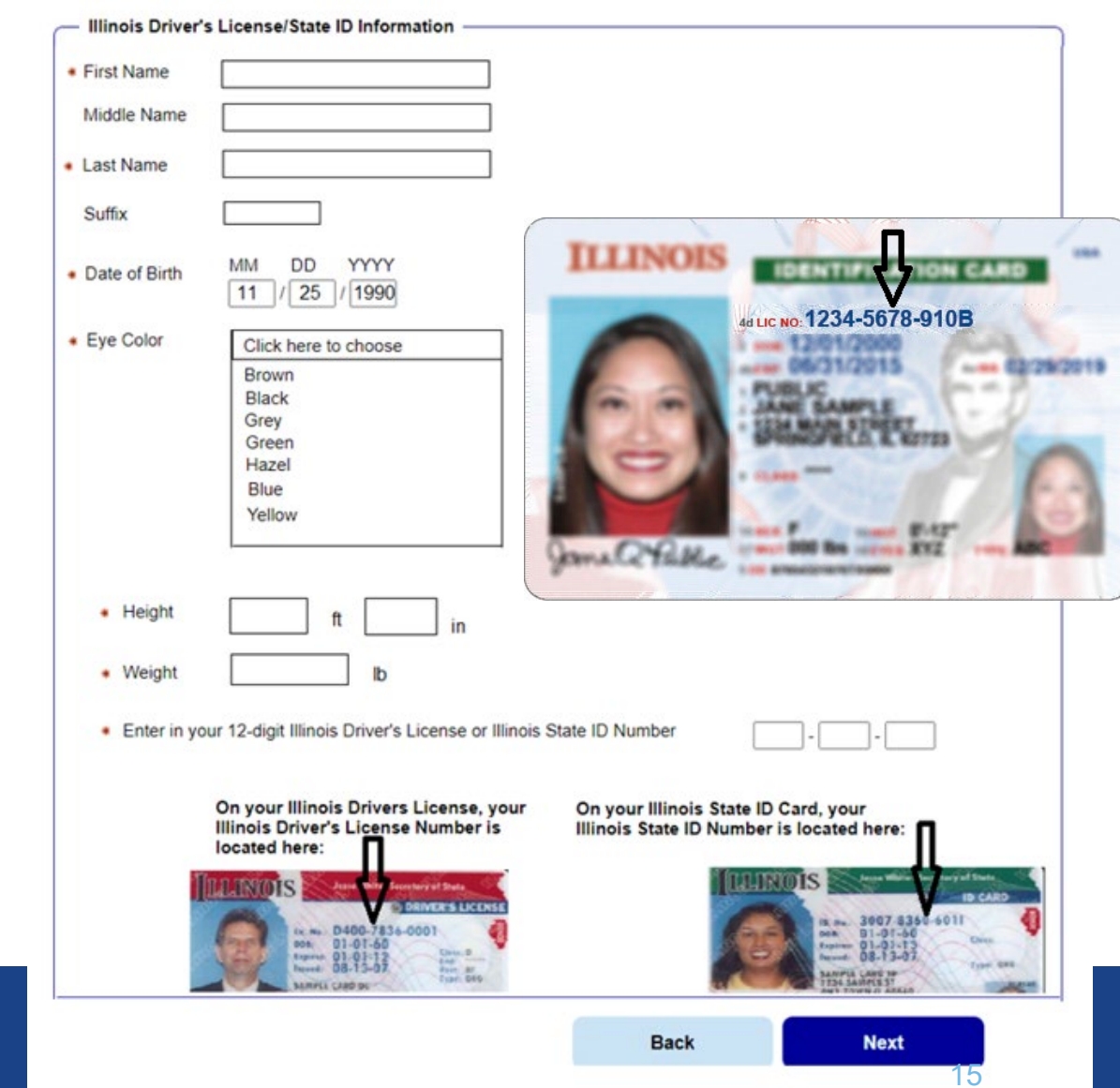

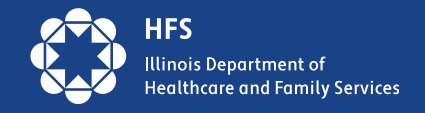

#### **APPLICATION** FOR BENEFITS

Help Print

### **Experian ID Proofing Screens:**

Experian ID Proofing will be used when :

- Customer does not have IL Driver's License or ID
- **Identity Verification fails through SOS**

Multiple -choice questions will display that only the customer would know the answer to, thus "proving" the customer identity.

If successful, the Next button will take customer to approval screen and then MMC Landing page If unsuccessful, the Next button will give further instructions

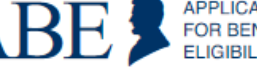

**Verify Your Identity** 

To protect you from identity theft, and to confirm your identity, please answer these questions. If the correct answer isn't here, choose "None of the above". When you are done, click "Next"

1. Which of the following streets have you lived on?

○ Sunnyside Rd. ◯ Main St. ◯ Michigan Ave ○ Grand Ave.  $\bigcap$  None of the above 2. Which of the following phone numbers have you been associated with?  $\bigcirc$  217-555-1212 ○ 312-000-1234  $\bigcirc$  773-555-0000  $\bigcirc$  872-111-0000 ◯ None of the above 3. What street number have you lived at?  $\bigcirc$  111 ◯ 34786  $\bigcirc$  14177  $\bigcirc$  300 ◯ None of the above 4. What is your mother's maiden name?  $\bigcirc$  Smith ○ Johnson  $\bigcirc$  Williams ○ Brown ◯ None of the above 5. What county do you currently live in?  $\bigcirc$  Cook ○ Adams ○ Sangamon  $\bigcirc$  DuPage ◯ None of the above

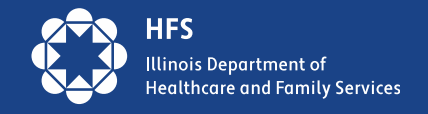

16

## **Experian ID Proofing - Verification**

If the customer **is NOT able to** answer the questions correctly or if the service does not have enough information to offer questions, the customer will be asked to contact the Experian Help Desk with a reference number for additional questions to answer.

**Back** 

After calling Experian help desk answer the question, "Were you able to verify your identity through Experian?"

- If successful, the customer will select "yes" that they were able to verify identity through Experian – and then click [Next].
- If unsuccessful, the customer will click "no" and will need to use the Manual ID Proofing process.
- Note: The customer will be unable to access MMC until their identity has been verified manually. A link will pop up for manual form.

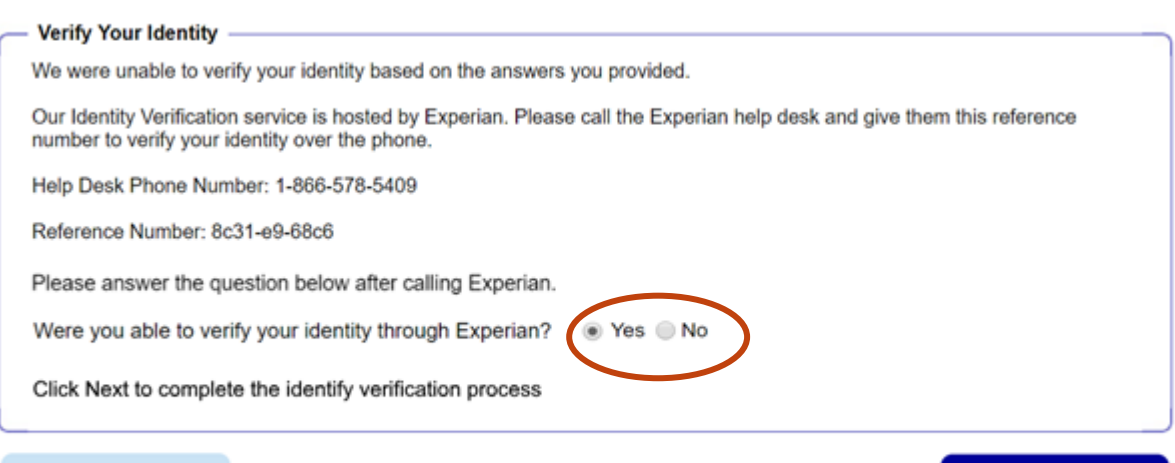

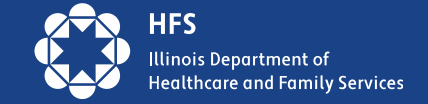

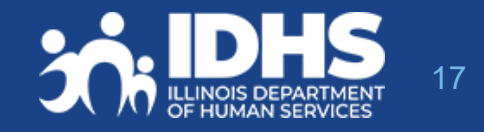

**Next** 

## **Requesting Manual Identity Proofing**

1.To request State Identity Proofing, fill out, sign, and return the **State [Identity Proofing Request Form \(pdf\), or](http://www.dhs.state.il.us/page.aspx?item=115937) Formulario De Solicitud De Prueba [De Identidad Del](http://www.dhs.state.il.us/page.aspx?item=115937) Estado (pdf)** and proof documents (listed on page 3 of the form).

2.If an Approved Representative is completing the form, a signed [Approved Representative Form](http://www.dhs.state.il.us/onenetlibrary/12/documents/Forms/IL444-2998-IES.pdf) MUST be mailed along with the Request form, and Proof Document, *even if one is already on file with the State*.

3.Return the completed form and proof documents to: **Illinois Department of Human Services Attn.: ID Proofing Unit 600 E. Ash, Building 500, 5th Fl. Springfield, IL 62703 or Return the form to your local or chosen FCRC**

4.Allow 6-8 weeks to hear back from the state.

If there are questions, email: DHS[.ABE.Questions@illinois.gov](mailto:ABE.Questions@illinois.gov)

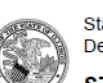

**State of Illinois Department of Human Services** 

**STATE IDENTITY PROOFING REQUEST FORM** 

The State of Illinois is committed to keeping your confidential information safe and secure. To do that, the State must verify your identity before you use Manage My Case (MMC) online.

The first step that you must take to verify your identity is to create an ABE account. If you do not have an ABE Account, go to https://ABE.Illinois.gov and select Login then Create Account.

Once you have an ABE account, there are 2 ways that the State of Illinois can verify your identity:

- 1. You can verify your identity through the ABE.Illinois.gov website. If you have not tried to verify your identity through ABE, please select the Green "Manage My Case" button, login to your ABE account, and complete the process. You must do this before moving to #2.
- 2. You can verify your identity by completing and submitting this form along with acceptable identity proofing documentation (listed on Page 3). Note: This form can only be used if you have already tried to verify your identity online at ABE.Illinois.gov but could not.

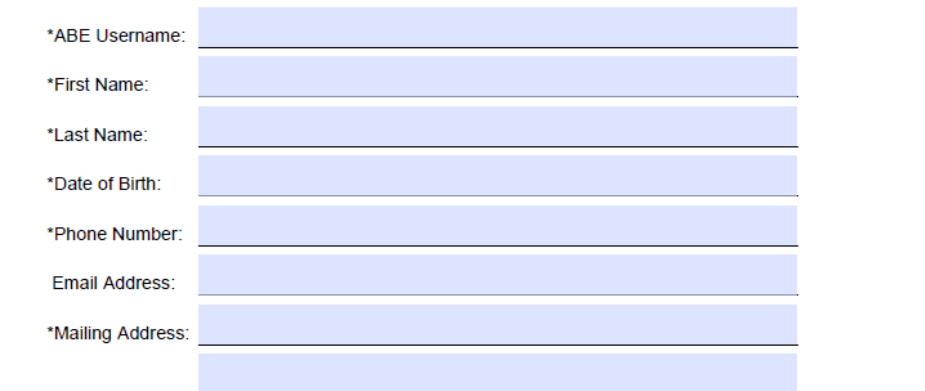

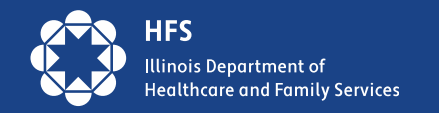

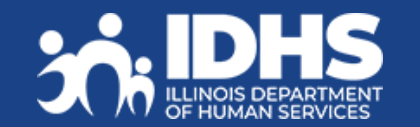

### **Manual ID Proofing Documents**  $\mathcal{F}$  is defined a contract of identity, send a copy of identity, send a copy of  $\mathcal{F}$

The customer must submit copies of these documents even if they submitted them before as part of their application for benefits.

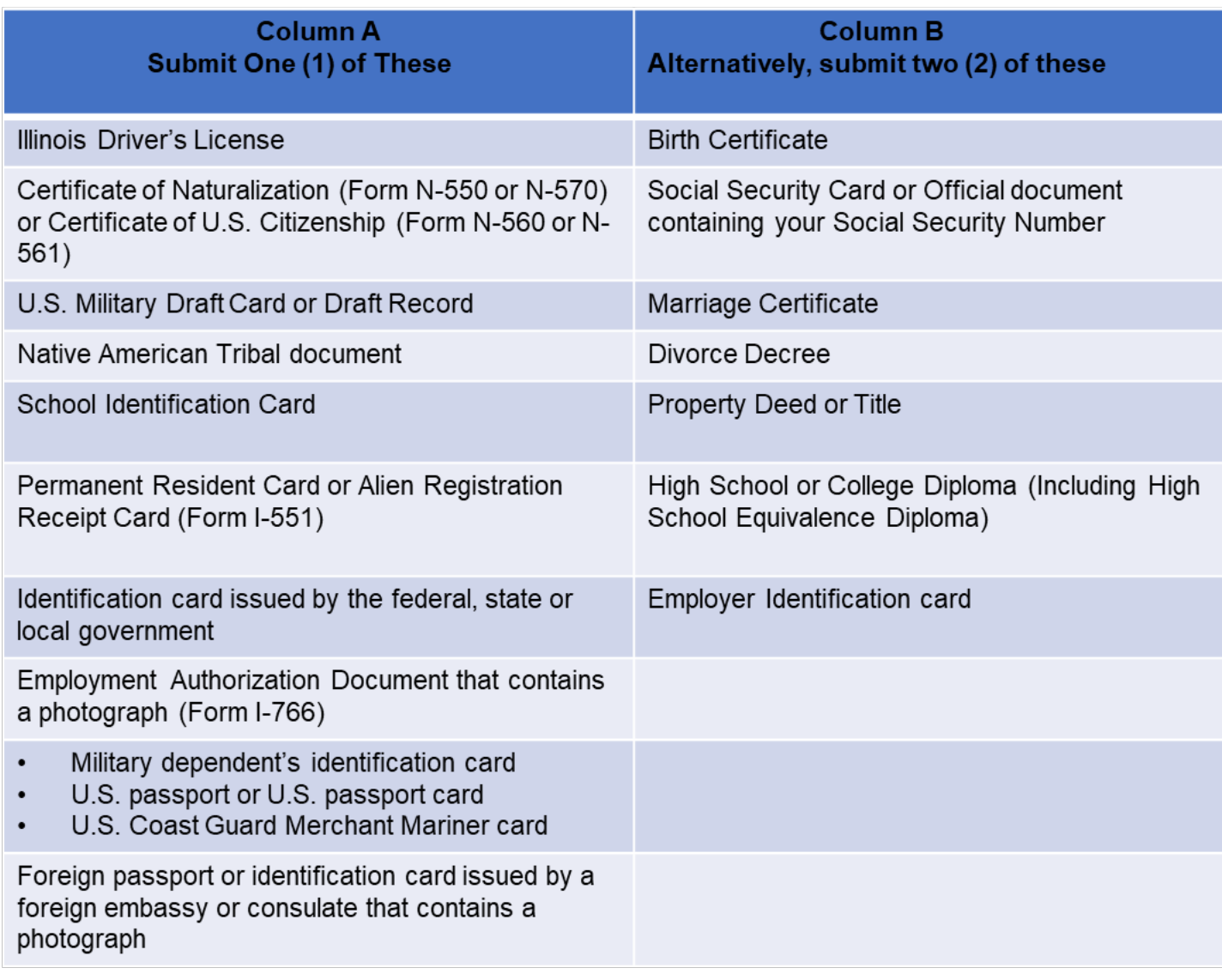

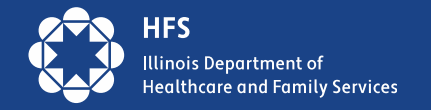

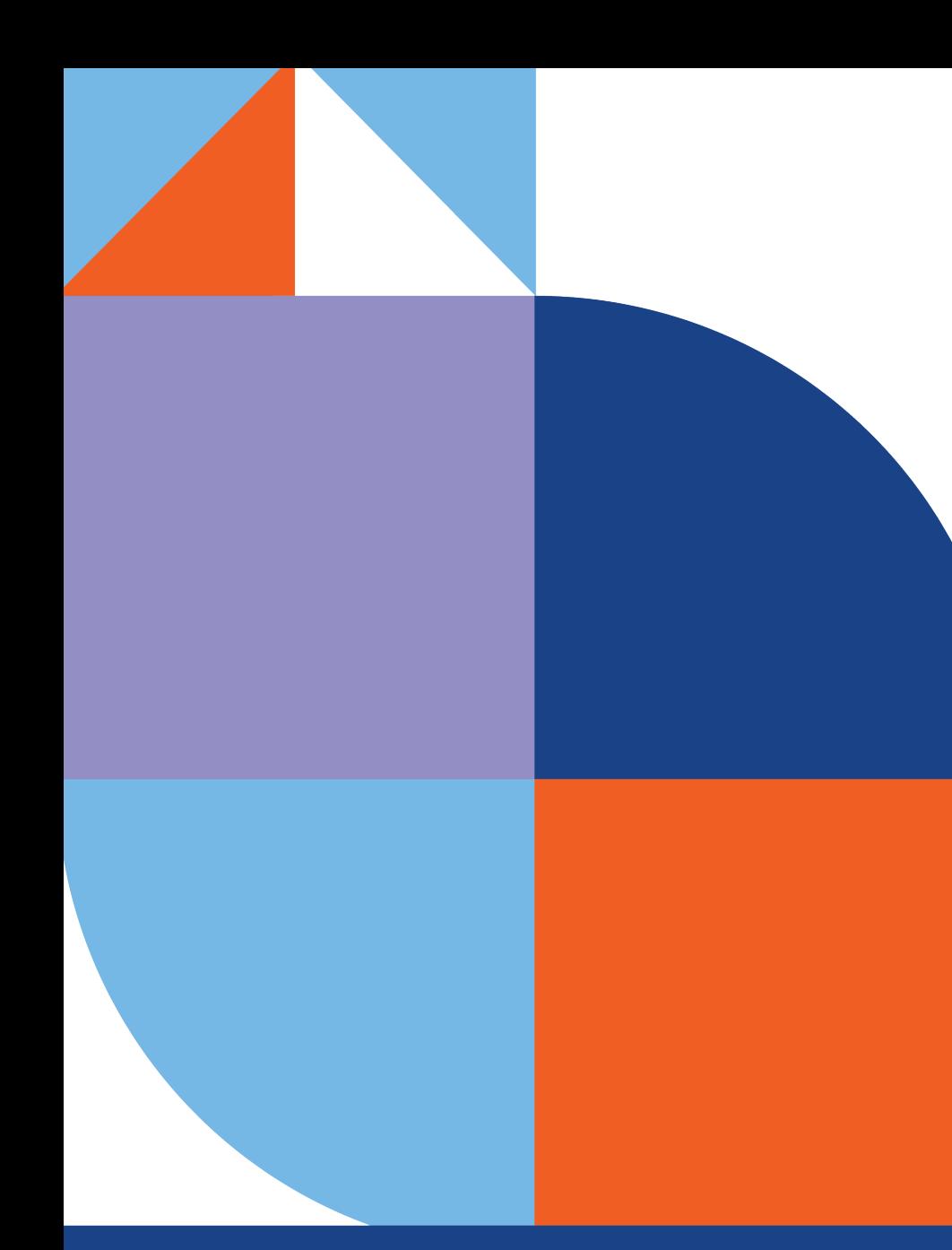

# **Check Manage My Case**

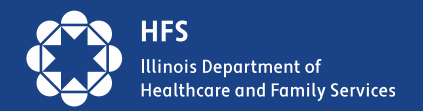

## **ABE - Manage My Case (MMC)**

- Once the customer has successfully linked their case **and** completed ID Proofing, the **Manage My Case Landing** page will display.
- The Manage My Case landing page is divided into four (4) tabs:
	- 1. Case Summary (default tab)
	- 2. Benefits Details
	- 3. Contact Information
	- 4. Account Management

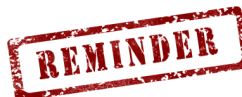

Account/Case linking and Identity Proofing are completed only **once**.

After that, the customer will click  $\blacksquare$  Manage My Case  $\blacksquare$  from the ABE Homepage (abe.Illinois.gov) Manage My Case

After successful login, the Mange My Case landing page will be presented.

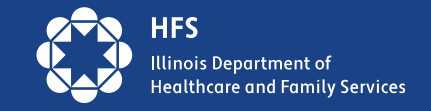

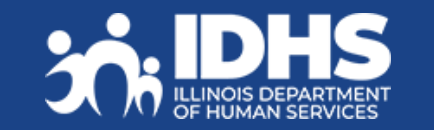

## **MMC – Case Summary**

Links to many of the Manage My Case features are available on this page.

**Renew my Benefits** will display 60 days before end of current cert period - 30 days before due date. Will continue to display until:

### Renewal is received or,

End of 90-day reinstatement period

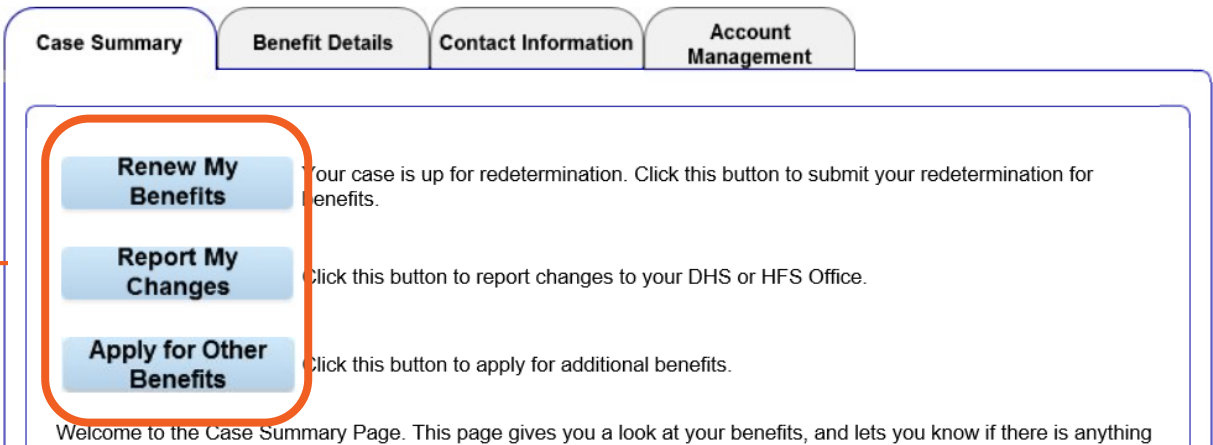

you need to do to receive or continue benefits. From this page you can find information about your benefit status, verifications, notices, application or change report status.

We have taken a number of steps to keep your information private and secure. To learn more, view your security and account management information.

As a head of household, you can control benefit information displayed to other adults in your household.

#### What is the status of my benefit programs?

You have requested or are receiving the benefits mentioned below. Click on the "Click Here" link for each program to view a summary of your benefits. This information is current as of June 29, 2016 02:01 PM.

#### Follow this link and select Other Changes to Cancel Your Case.

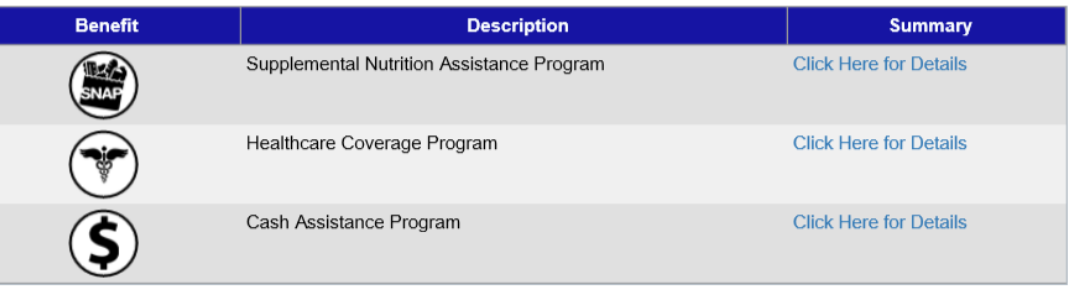

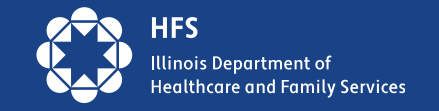

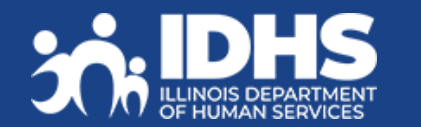

## **Case Summary**

Check notices

Head of household will be able to view notices sent within the past 12 months.

Check status of:

- 
- 
- applications renewals changes previously reported through MMC

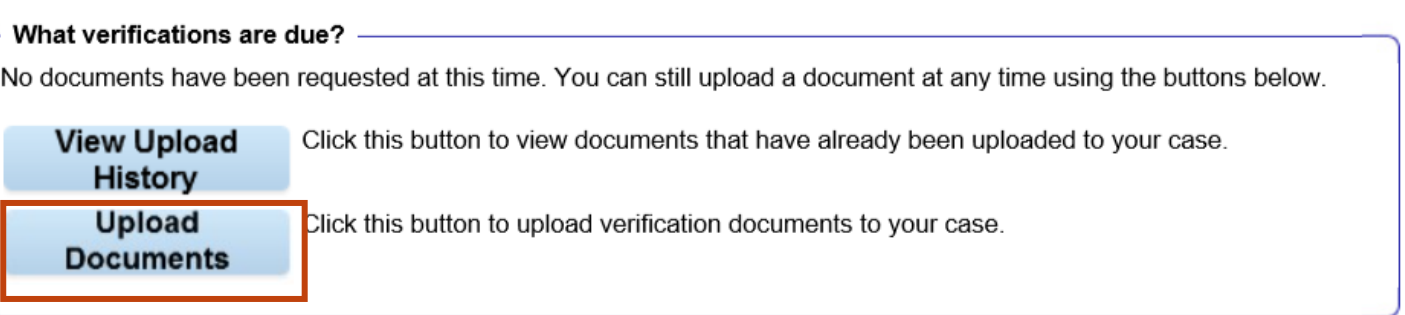

#### What are my available notices?

To view the details about notices sent to you regarding your case, you can click on the "Click Here" link below. This information is current as of June 29, 2016 02:01 PM.

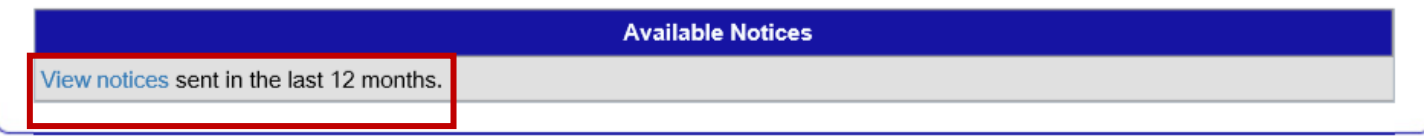

#### What is the status of my ABE application, Redetermination, or Reported Change?

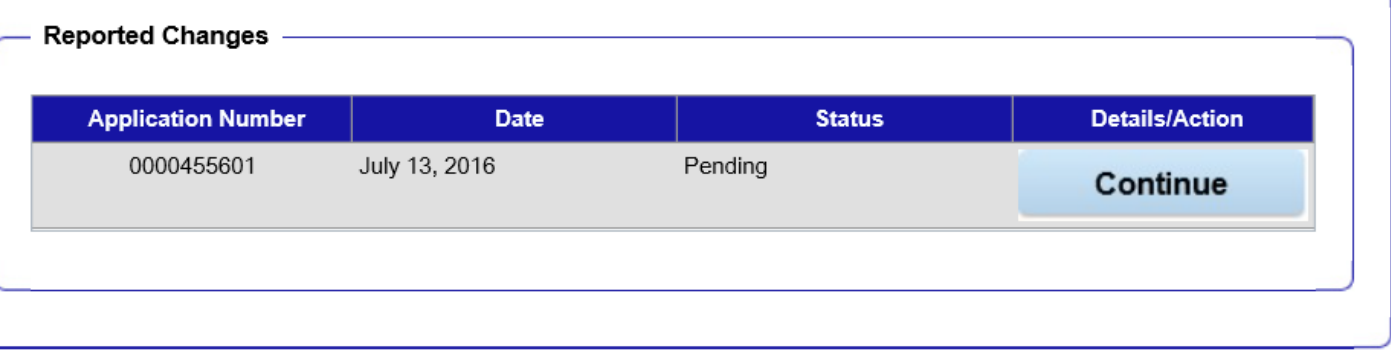

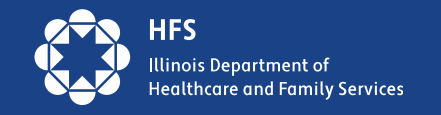

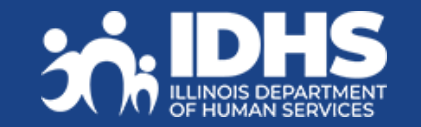

### **Check Renewal Date –Benefit Details Tabs**

### View more details about the benefits currently received on the **Benefits Details** tab.

What is the status of my benefit programs?

You have requested or are receiving the benefits mentioned below. Click on the "Click Here" link for each program to view a summary of your benefits. This information is current as of January 26, 2023 01:52 AM.

Follow this link and select Other Changes to Cancel Your Case.

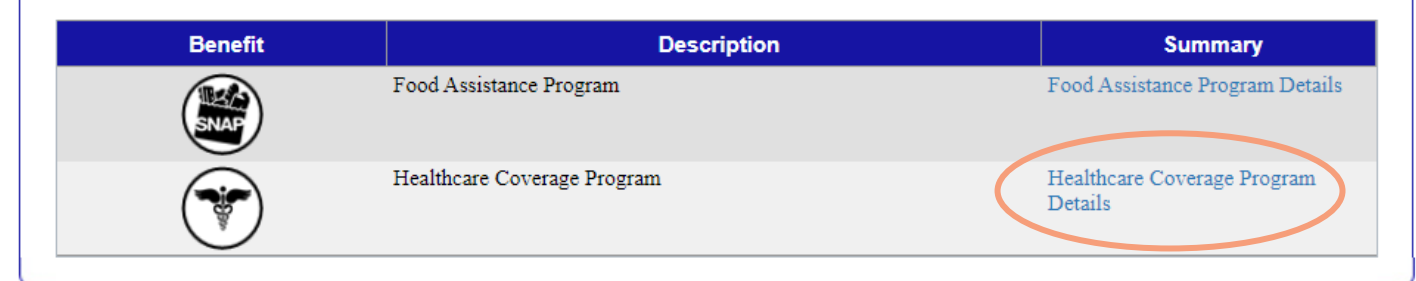

Click the hyperlink under '**Summary**' to view details about each benefit program received. Can also get link from Case Summary tab.

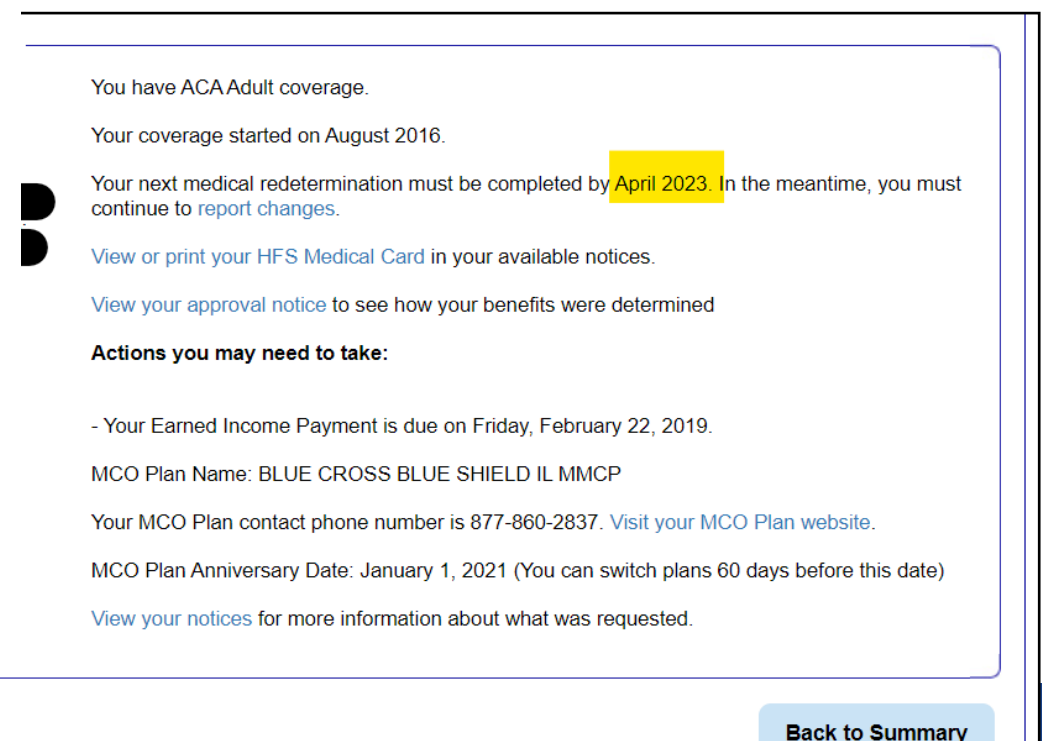

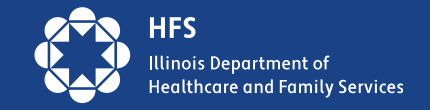

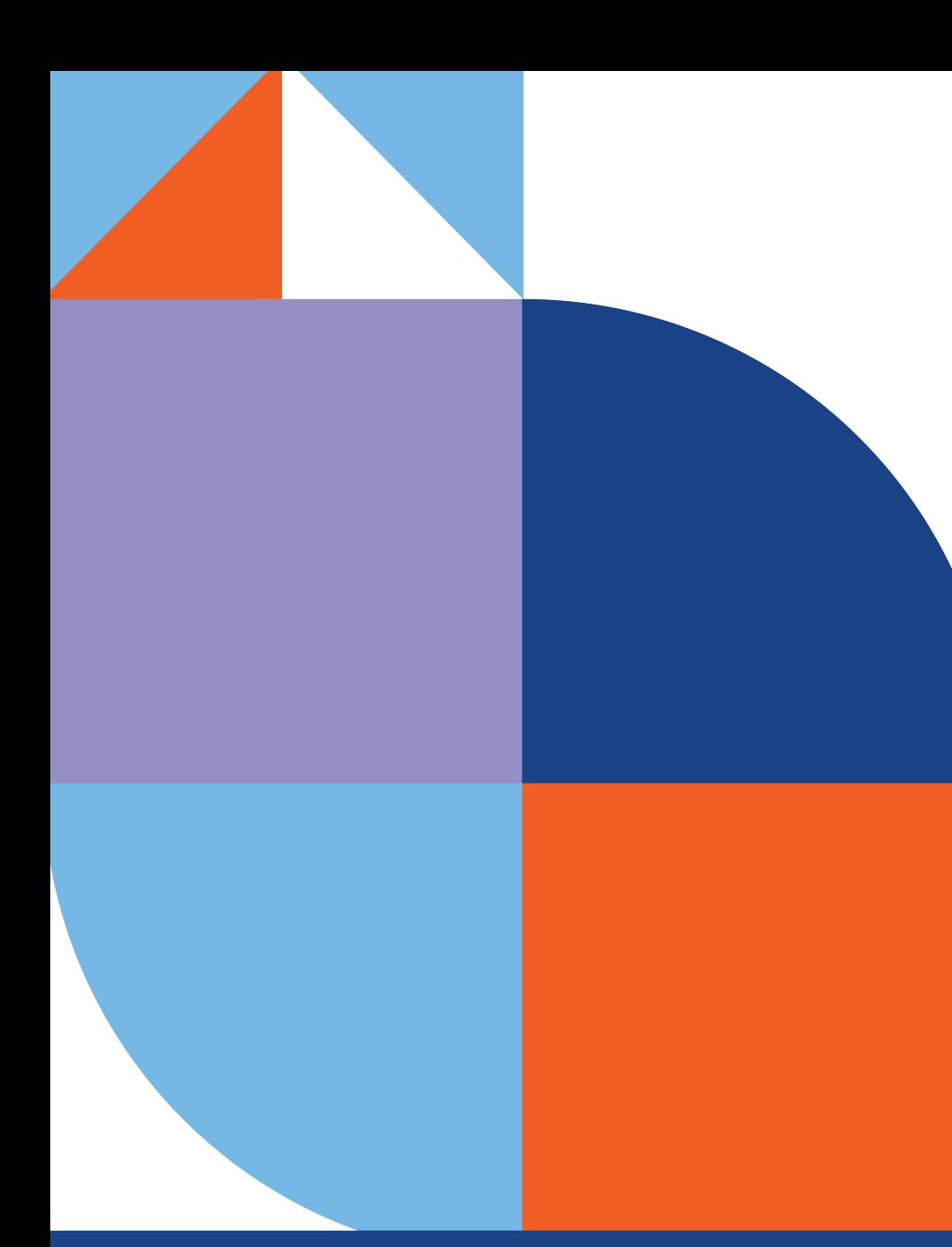

# **Change Manage My Case**

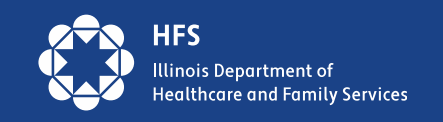

## **Report Changes**

Reporting a change in the household or circumstances:

- 1. Customer clicks on the Report My Changes Report My button on the Case Summary page.
- 2. Customer chooses the change to be reported and clicks Next.
- 3. Customer completes additional questions
- 4. If the change requires proof, documents can be uploaded through Manage My Case.

#### **Welcome to Report My Changes**

After you have told us what has changed below, we will let you know if the change requires verification and what to provide. You can upload your verification or you can mail, fax, or bring the proof to your DHS or HFS office. If you would like to withdraw your application, cancel your case, or request a case transfer, please select the "Any other change or changes not mentioned above" option under the other Changes Section.

#### **Reporting Changes Through ABE**

Please let us know what has changed. After answering yes to one or more of the categories below, an additional list of options will be shown. You may check all boxes that apply.

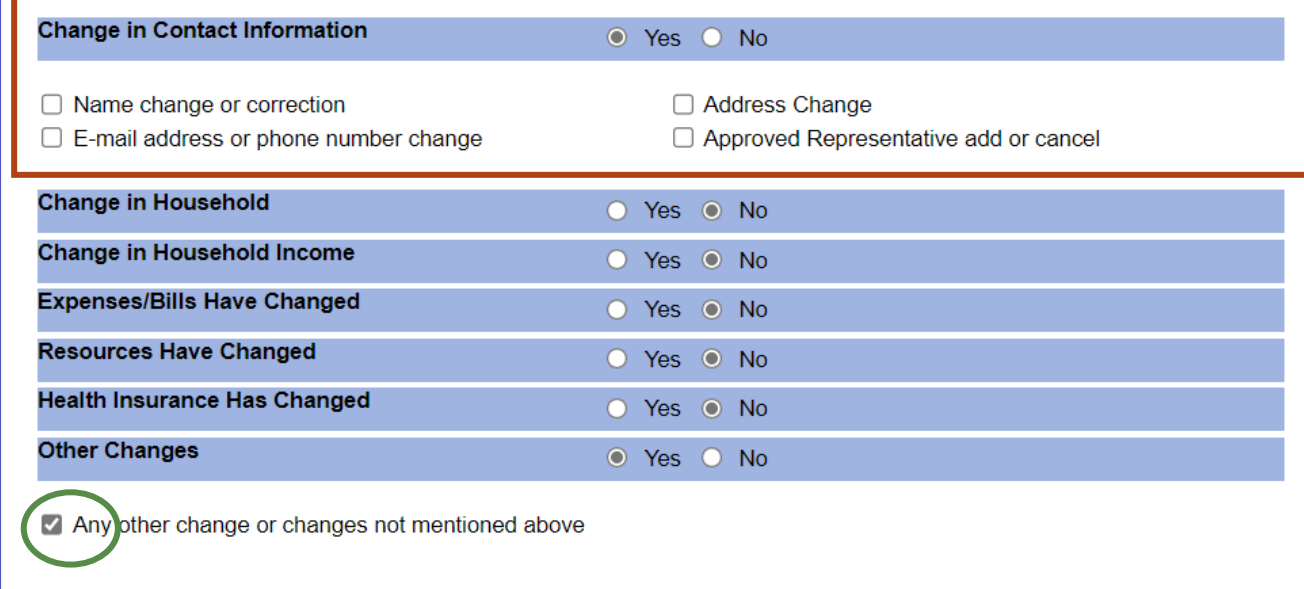

Keep in mind that you should only report changes that have already happened.

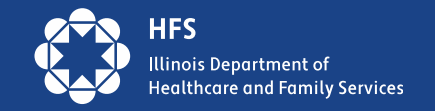

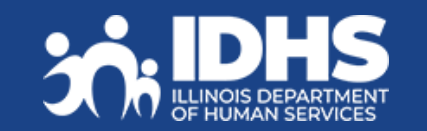

## **Renew My Benefits – Report any Changes**

If it is time to renew customer benefits, a **Renew My Benefits Renew My** button displays on the Case Summary page. **This button displays a month before the customers renewal is due.**

1. Click the **Buse of the button. The Redetermination Overview page displays letting the customer** know which of their benefits is up for redetermination. Review and click **Next.** 

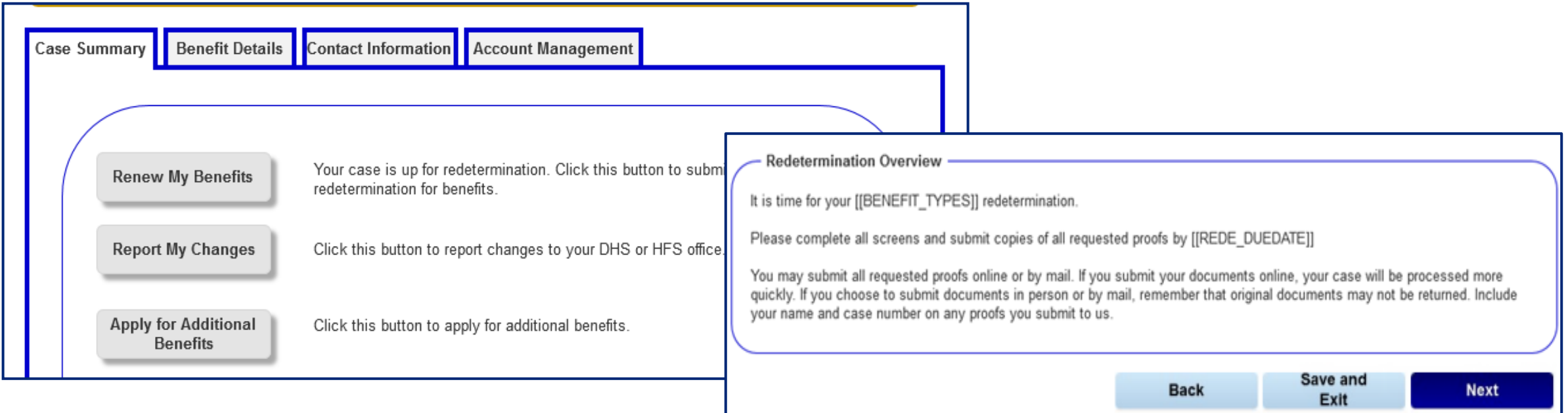

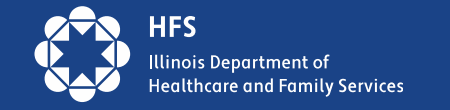

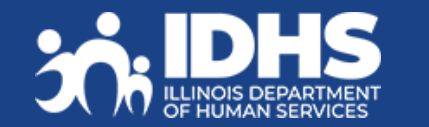

## **Renewal Details**

Information screen: lets the customer know what information they will need to complete their renewal.

Clicking **[Next]** will bring up the customers renewal screens – some information will be prefilled.

If the customer needs to provide any final comments or submit other changes not reported during the redetermination, they will check the **"Report any other change"** in the Questions section of the page.

#### **Benefit Renewal Details**

As part of the Redetermination process, we will ask you about the following:

- Persons in Your Household

Review the names of individuals living in your household and report if anyone has moved into or out of your household.

· Household Income

You must report any change of income for all household members.

· Housing

Report changes in address. [[Also report changes in home insurance, utilities (heat, lights, gas, water, sewage, etc.), house payment, property taxes, rent, telephone if you move. It is to your benefit to report costs that increased, even if you have not moved.]]

- · IIDependent Care Report if the amount paid to care for a child or disabled adult changes]]
- · II-Resources

Report any current, or recently opened or closed accounts such as: checking, savings, retirement, or CD; or sold, transferred, given away, bought or received any other asset such as: land, cars and other vehicles, boats, life insurance, investments, lawsuit settlements, burial assets, or any other property.]]

· [Medical Costs

You may report changes in medical expenses for SNAP members who are disabled or age 60 or older.]]

- Child Support Expense Report the amount of court-ordered child support paid to a person outside of the household.
- · [[Miscellaneous Expenses

Report if anyone is paying miscellaneous expenses: such as student loan interest, spousal support or other tax deductible expenses.]]

-Let's get started!

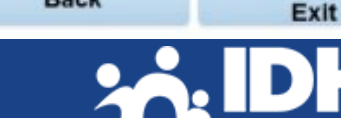

**Back** 

Save and

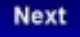

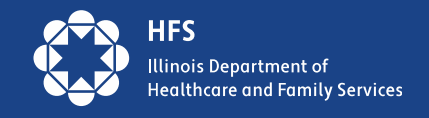

## **Renewal Final Steps**

After completing questions and entering any changes or comments, the customer clicks **[Next]** and the **Final Steps** page displays.

The customer should keep the tracking number in case they need to speak with a Caseworker.

**The customer should upload supporting documents.** 

Not uploading supporting documents could lead to delay or denial of benefits.

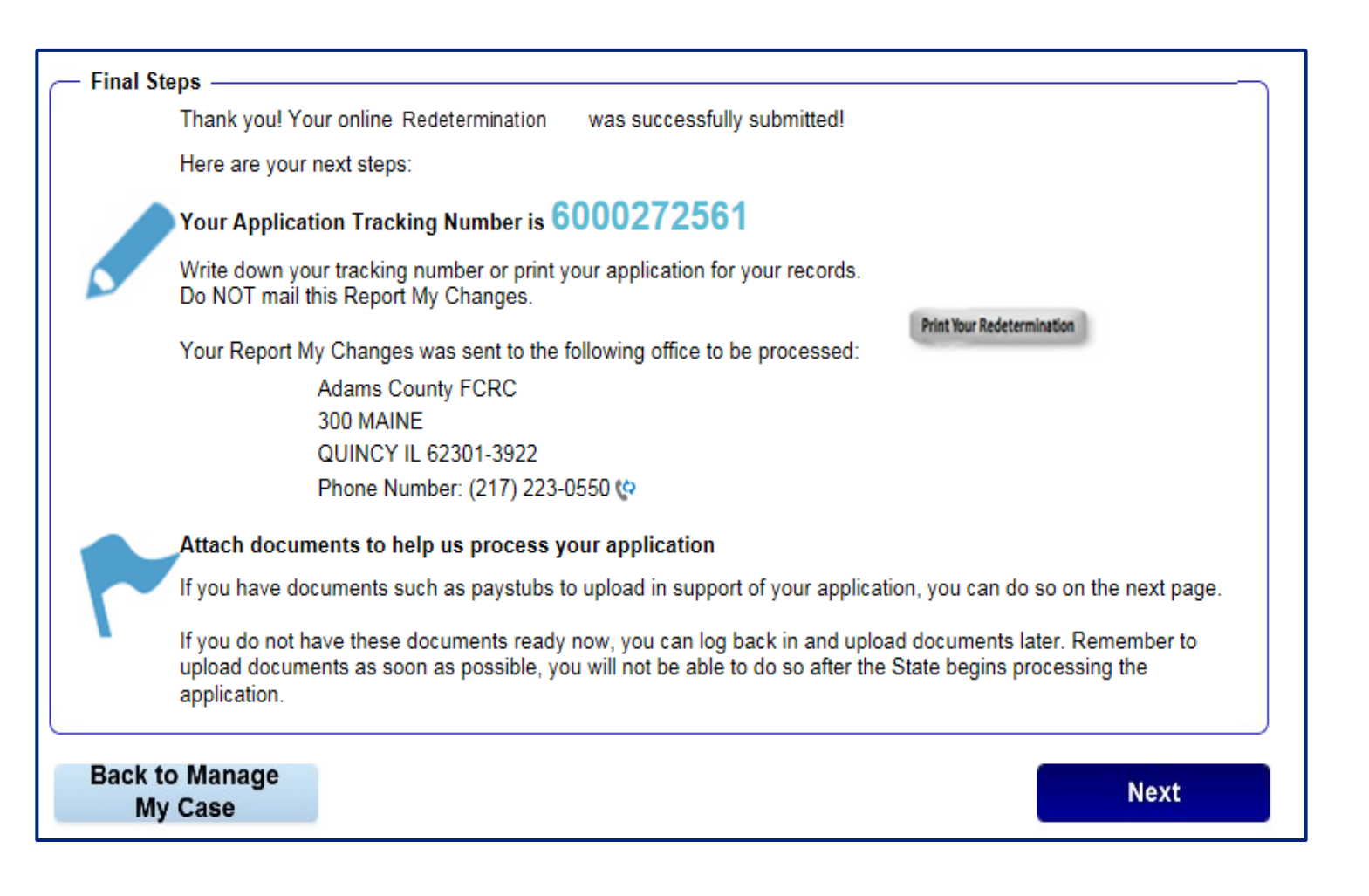

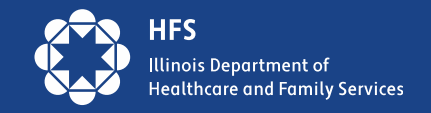

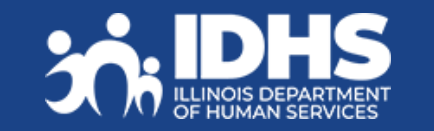

### **Uploading Documents in MMC**

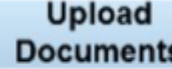

Click this button to upload verification documents to your case.

Link to Upload Documents is on the **Case Summary**  tab**.**

- Submit docs requested in a notice
- Submit change documents
- Submit documents for renewal
- If technical issues prevent upload, recommend that customer use another method to avoid missing deadlines.
- mailing to address on Notice
- faxing to 1-844-736-3563

Be sure to click the **[Add]** button. You can add up to 10 documents in a single upload. Each document can be no more than 2 MB.

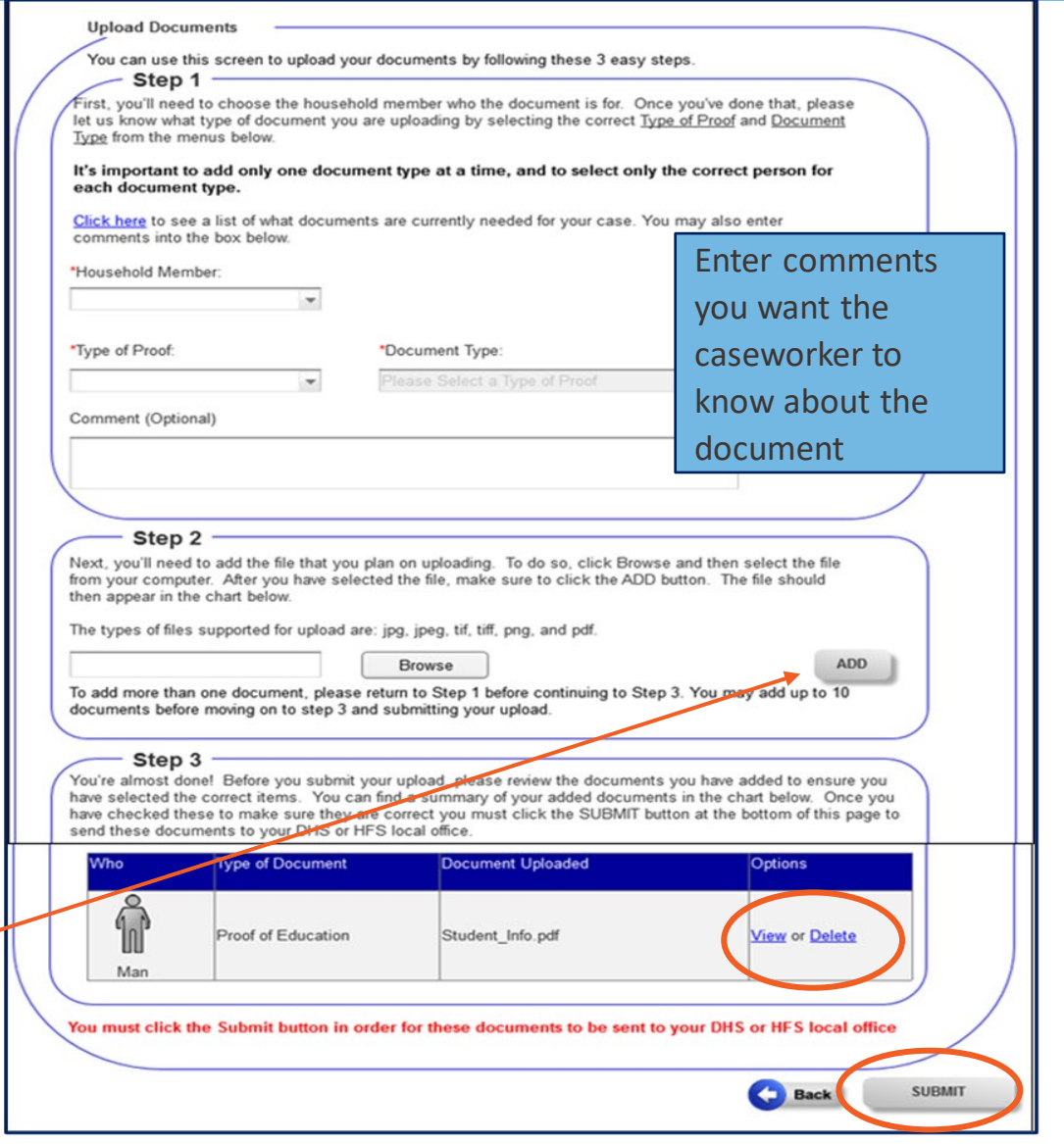

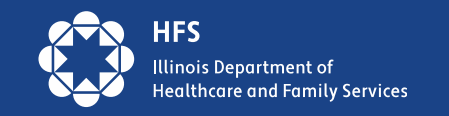

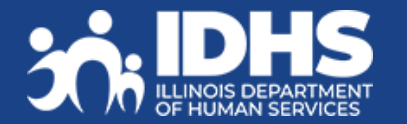

### **Mid-Point Report: any Changes?**

If a Mid-Point Report is due for SNAP or Cash benefits, a **[Mid-Point Report]** button displays on the **Case Summary** page.

- 1. The customer completes all questions and clicks **[Next].** The Signing your Mid-Point Report page displays.
- 2. Customer Attestation: information is true and correct
- 3. Customer enters First Name and Last Name.
- 4. Customer clicks **Submit**

Mid-Point Report

We need to know if there have been any changes in your household in the last 6 months. We will use the information and proof that you give us to decide if you are still eligible for benefits. Your benefits may go up, down, or stop based on what you tell US.

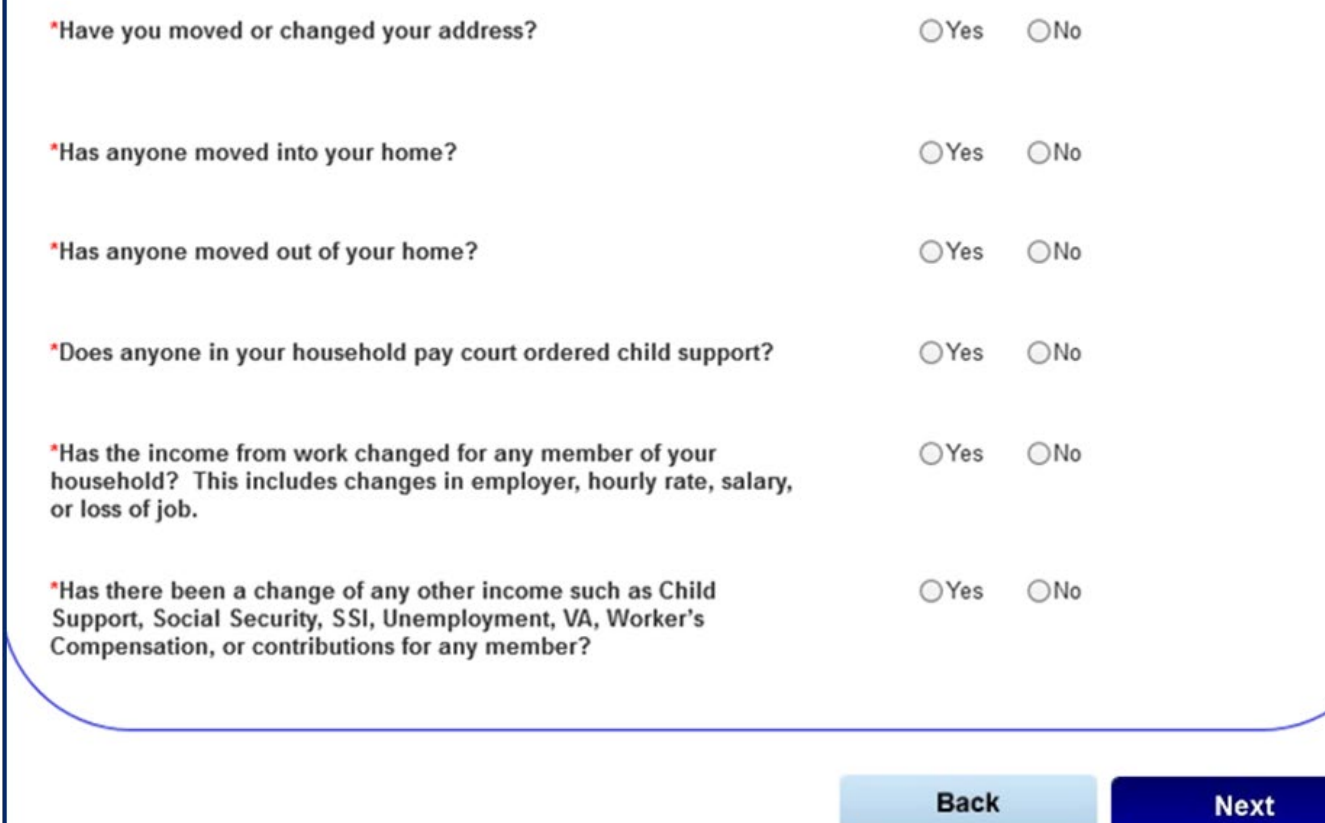

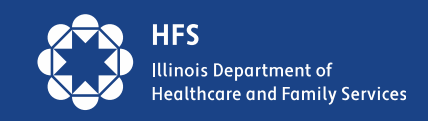

Note: failure to respond to a Mid-Point Report does not affect medical benefits

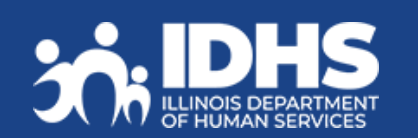

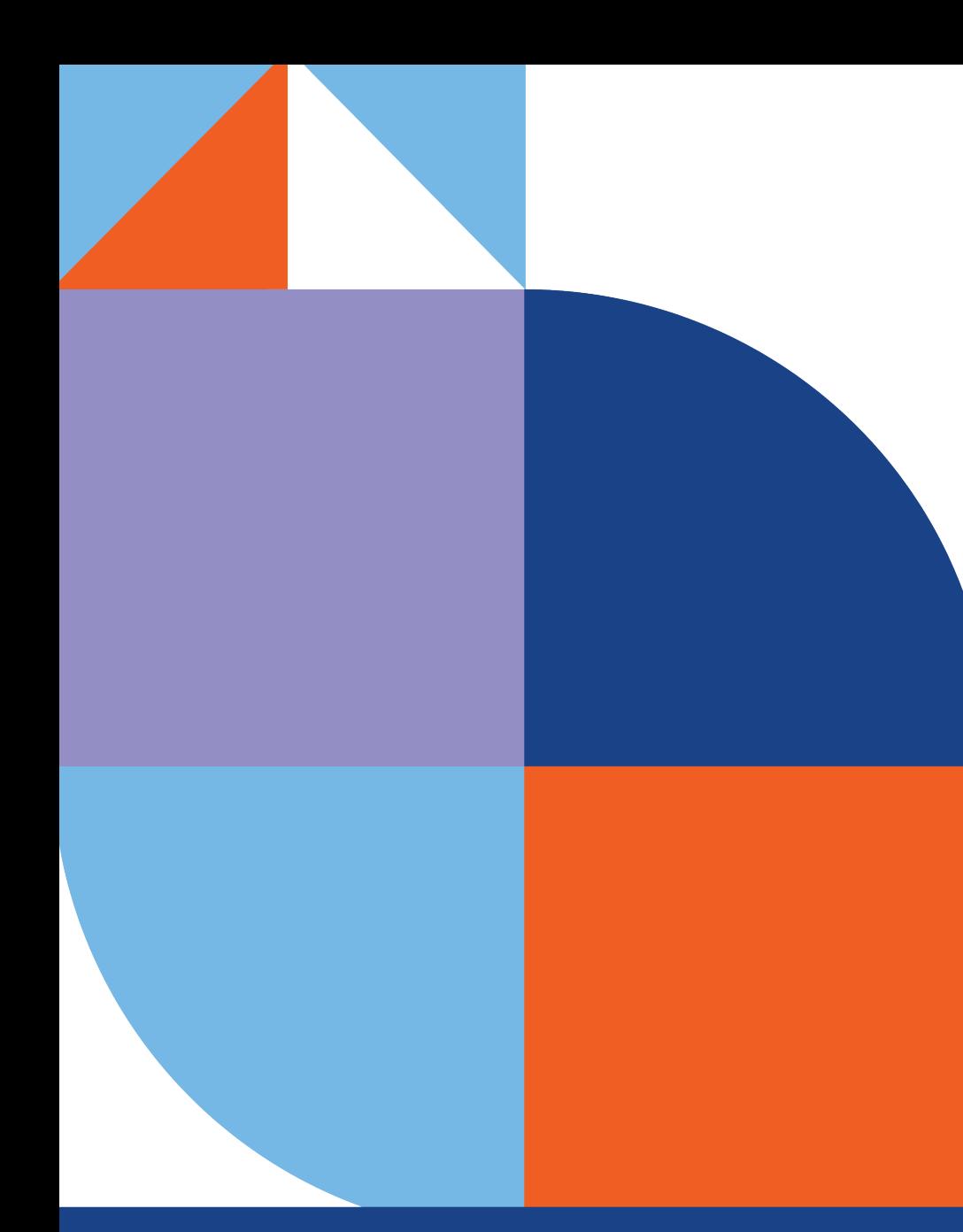

# **Last tabs Manage My Case**

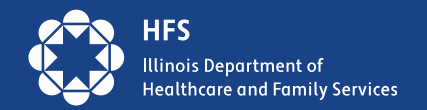

### **Contact Information Tab**

- Customer information
- Office contact information
- E-mail link
- Customer case number and individual number

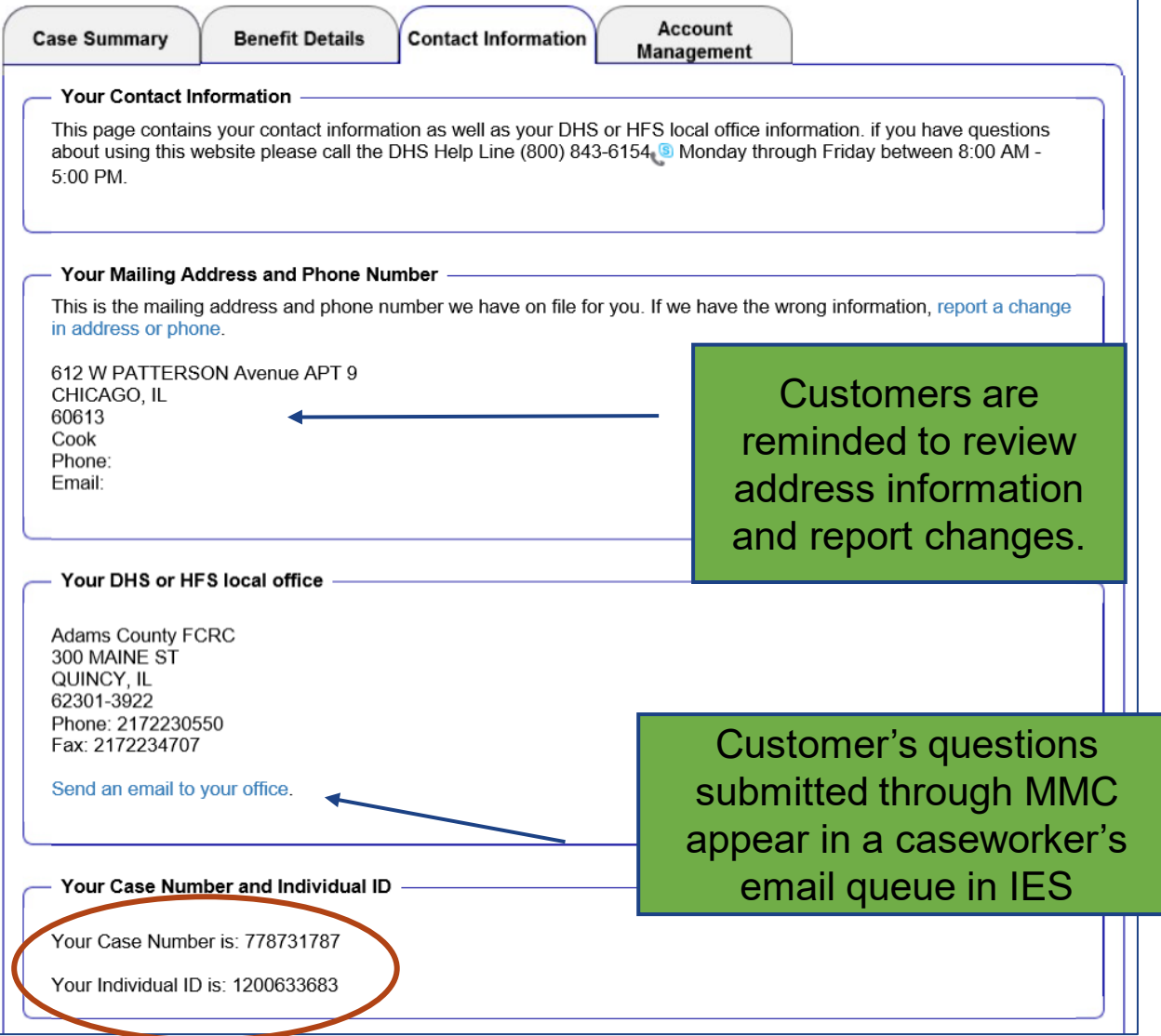

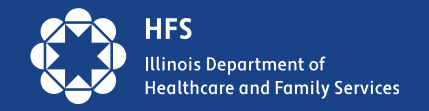

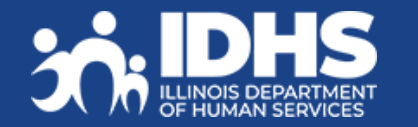

## **Account Management Tab**

Currently only the Primary Account Holder can access Manage My Case.

The functionality that would allow other household members or third-party account holders to access case information is not available at this time.

### **Manage Communication Preferences**

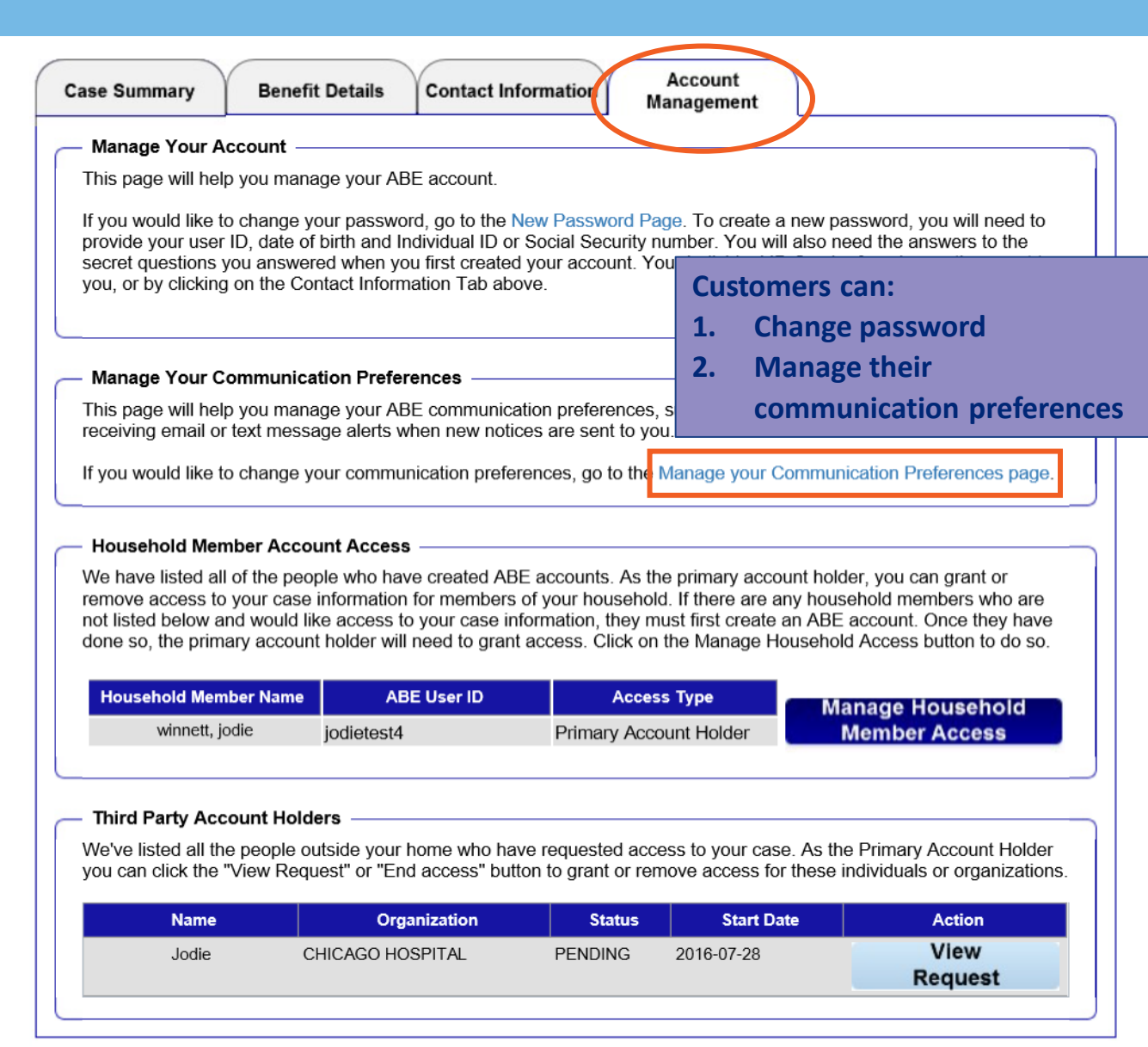

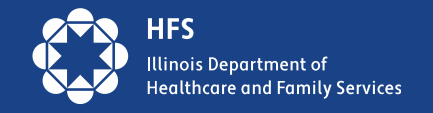

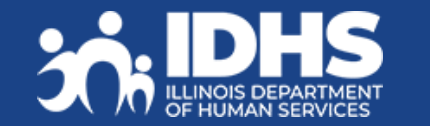

## **Manage Communication Preferences**

After clicking on the hyperlink to **Manage Your Communication Preferences** the customer can choose the way notices are sent to them. **Save preferences!**

•**Paper and Electronic** •**Electronic Only** •**Email and text alerts**

If an alert e-mail or text bounces back, the State will restart sending paper notices to the last address we have on file for the customer. The customer should alert us to any changes in email or phone #.

#### **Manage Your Communication Preferences**

This page will help you manage how you want to receive information from the State of Illinois

If you experience technical problems while using the site,

#### **Communication Preferences (Optional**

As the Primary Account Holder, you may choose how you would like your notices sent to you. You will automatically receive electronic versions of your notices. If you would like to stop receiving paper versions of your notices, please select the electronic only option.

Preferred Delivery Method

● Paper and Electronic ○ Electronic Only

You may choose to receive alerts when the State of Illinois sends notices to you. Please choose your preferred method of receiving these alerts.

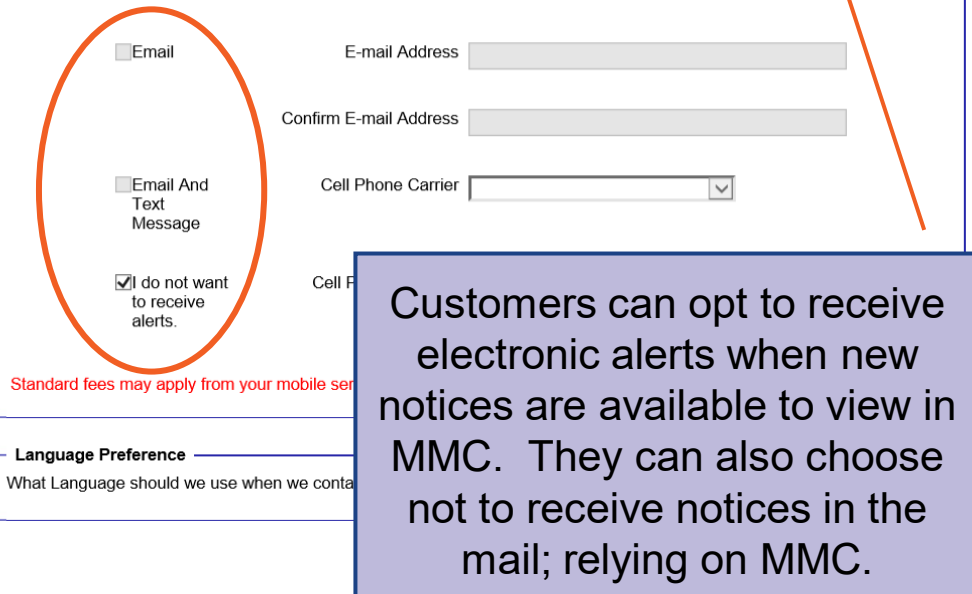

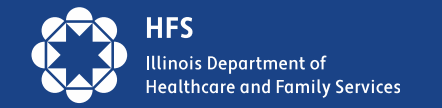

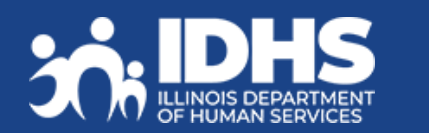

## **Top Reasons Customers Request Help**

### **1. Account is locked**

A. Lockouts last for only an hour – customer should retry after an hour

### **2. Password problems**

A. The state cannot reset passwords, customer can do this by entering their user ID and clicking forgot password. Customer will need to answer secret questions – case sensitive!

### **3. Cannot remember answers to secret questions**

A. Remind that they are case sensitive, if customer is still failing they will need to create a new account. Recommend they write down user ID, password, and answers to secret questions when they create the new account. Remind that they are case sensitive and to keep in a safe place.

### **4. Error Message**

A. Check that they are using most recent version of browser, recommend they [clear cookies a](https://support.microsoft.com/en-us/windows/delete-and-manage-cookies-168dab11-0753-043d-7c16-ede5947fc64d)nd [browsing history,](https://support.microsoft.com/en-us/windows/view-and-delete-your-browsing-history-in-internet-explorer-098ffe52-5ac9-a449-c296-c735c32c8678) and restart system. Customer can also try changing browser.

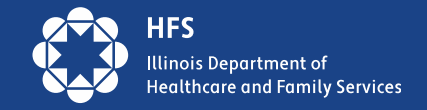

## **More Help**  $\odot$

### 5. **Trouble linking account**

Use Individual ID *or* SSN but not both. If one doesn't work, try the other. Do not use RIN. Caseworker can share the Individual ID number if the customer supplies name, last 4 of SSN, address and birthdate. If no SSN, can use Name, dob and address as well as names and d.o.b of all members of household. Email [DHS.ABE.questions@illinois.gov](mailto:DHS.ABE.questions@illinois.gov) for help with Individual ID.

### 6. **Uploading documents**

Link is on Summary Tab, upload docs to computer first, check size of document, break up document if size is too large, being sure to label correctly if still having trouble, mail or fax documents.

### 7. **Renewal**

a. Find date on Benefit Details Tab, click on blue writing under summary under medical, pop-up screen will have month listed. Remind that due date is always first of the month

b. Completing renewal – Look for button on Summery screen, if button is not there, it may not be right time. If button is there click, answer question and submit. Keep tracking #.

### 8. **Reporting changes using MMC**

Link is on Summery tab, click yes button on category that you want to report the change to, remember to upload proof docs if needed.

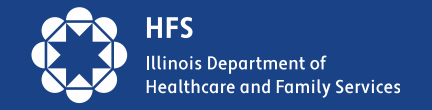

### **Caseworker Questions and Answers**

### **1. Will the renewal button appear if the customer is getting a Form A?**

A. Yes, Form A Renewals will prompt the Renewal button in MMC.

### **2. Can the customer change FCRC Offices in MMC like they can when submitting an application?**

A. Yes, in the Report My Changes flow, customer can choose "Other Changes", being sure to also check the box for, "Any other change(s) not mentioned above". The next screen will have a Change description dropdown menu, there is a drop-down choice of **"Case Transfer".** The customer then enters their office of choice in the box below.

### **3. Do all Notices show in MMC – even Spenddown amount/notices?**

A. Yes, all correspondences will be visible.

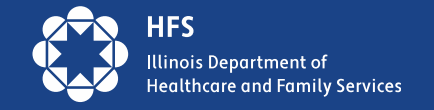

## **And Some More:**

4. **Will ID proofing be required again if the customer needs to create a new account because they cannot remember their password and/or secret questions?**

A. Yes, if the customer needs to create a new account, that new account will need to go through account linking and ID Proofing all over again.  $\odot$ 

### 5. **Who generates the Email and text messages the customers are opting in or out of on Manage Communication Preferences?**

A. Routinely IES had generated text and email alerts to a customer when a new notice is available in MMC. However, during this unwinding period, customers are also receiving texts from DHS and HFS. We are also sharing renewal data with MCOs who are messaging their specific customers.

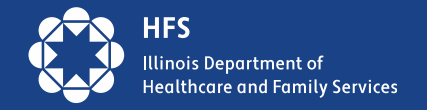

## **Manage My Case Resources & Support**

• [Set Up ABE MMC English \(pdf\)](https://www.dhs.state.il.us/OneNetLibrary/27894/documents/ABE/MMCOnePage2023A.pdf) •Configurar [ABE MCC Español](https://www.dhs.state.il.us/OneNetLibrary/27894/documents/ABE/MMCOnePage2023SpanishA.pdf) (pdf)

Customer Resources on DHS Website:

### [ABE Customer Support page](https://www.dhs.state.il.us/page.aspx?item=98456)

- [Application for Benefits Eligibility](https://www.dhs.state.il.us/page.aspx?item=98456)
- [Set up ABE Manage My Case](https://www.dhs.state.il.us/page.aspx?item=150512)
- Technical support email: [dhs.abe.questions@illinois.gov](mailto:dhs.abe.questions@illinois.gov)
- Provider Portal support: [HFS.ABEpartnerportal@illinois.gov](mailto:HFS.ABEpartnerportal@illinois.gov)

### **Manage your Medical, SNAP and Cash Benefits Online**

The State of Illinois' Application for Benefits Eligibility (ABE) website now offers Manage My Case (MMC) to help you manage your benefits online, anytime.

#### Use MMC to:

- Check the status of an application
- Learn when you redetermination is due
- **Renew benefits**
- Report changes; income, expenses, household members or new address
- Upload documents
- View notices
- View and reschedule upcoming appointments
- · File and manage appeals

#### What you Need to Set-up MMC:

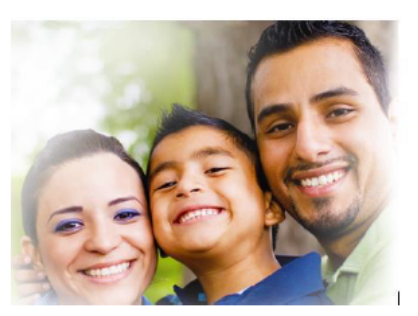

- Social Security Number or Individual ID Number
- Valid State Driver's License or ID or an Established Credit History

#### How to Set-up MMC:

#### Step 1: Go to http://ABE.Illinois.gov

Step 2: Click on the green "Manage My Case" button

- Enter vour ABE User ID and Password
	- . If you don't have an ABE User ID, click 'Create a new ABE User ID and Password'
- Step 3: After logging in select, "Link your account"
- Enter your Date of Birth and Individual ID or your Date of Birth and Social Security Number
- . This one-time process will link your ABE profile to your benefit case information

Step 4: Verify your identity by entering information from your Illinois Driver's License or State ID or by responding to questions only you can answer. If successful you will go right to MMC.

That's it, you're set! Login using your ABE User ID and Password to manage your benefits with MMC

Questions? Visit dhs.illinois.gov/ABE or email ABE.Questions@illinois.gov

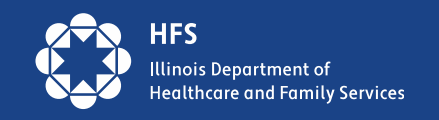

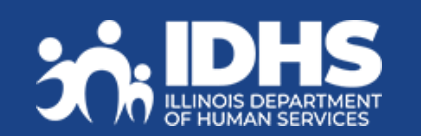